# **Vysoká škola báňská – Technická univerzita Ostrava**

# **Fakulta strojní**

**Katedra obrábění, montáže a strojírenské metrologie**

# **Obsluha 3D tiskárny Renishaw AM400 pro 3D tisk metodou SLM**

# **Operation 3D Printers Renishaw AM400 for 3D Printing by Method SLM**

Vedoucí bakalářské práce: Ing. Marek Pagáč, Ph.D.

Student: Richard Byrtus

Ostrava 2017

VŠB - Technická univerzita Ostrava Fakulta strojní Katedra obrábění, montáže a strojírenské metrologie

# Zadání bakalářské práce

#### **Richard Byrtus**

Studijní program:

B2341 Strojírenství

Studijní obor:

Téma:

Student:

2303R002 Strojírenská technologie

Obsluha 3D tiskárny Renishaw AM400 pro 3D tisk metodou SLM Operation 3D Printers Renishaw AM400 for 3D Printing by Method **SLM** 

Jazyk vypracování:

čeština

Zásady pro vypracování:

1. Úvod.

2. Princip 3D tisku metodou SLM, popis 3D tiskárny a laboratoře aditivní výroby.

3. Popis činností obsluhy a kalibrace zařízení.

4. Popis činností před a po dokončení stavby.

5. Zhodnocení a závěr.

Seznam doporučené odborné literatury:

[1] GIBSON, I, D ROSEN a B STUCKER. Additive manufacturing technologies: rapid prototyping to direct digital manufacturing. New York: Springer, c2010, xxii, 459 p. ISBN 1441911200. [2] SRIVATSAN, T.S., SUDARSHAN, T.S., Additive Manufacturing: Innovations, Advances and Applications. CRC Press. ISBN: 978/-1-4987-1477-8.

[3] Renishaw Plc. Renishaw additive manufactuirng: AM250 and AM400 laser melting systems. Original instruction. 2011. H-5800-0704-05-B.

Formální náležitosti a rozsah bakalářské práce stanoví pokyny pro vypracování zveřejněné na webových stránkách fakulty.

Vedoucí bakalářské práce: Ing. Marek Pagáč, Ph.D.

Datum zadání: 09.12.2016 Datum odevzdání: 15.05.2017

doc/Ing.et Ing.Mgr. Jana Petrů, Ph.D. vedoucí katedry

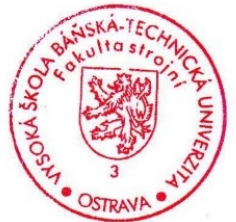

doc. Ing. Ivo Hlavatý, Ph.D. děkan fakulty

#### Místopřísežné prohlášení studenta

Prohlašuji, že jsem celou bakalářskou práci včetně příloh vypracoval samostatně pod vedením vedoucího bakalářské práce a uvedl jsem všechny použité podklady a literaturu.

V Ostravě 15. 5. 2017

 $Z_{y}$ trs

podpis studenta

 $\frac{1}{2}$ 

#### Prohlašuji, že

• jsem byl seznámen s tím, že na moji bakalářskou práci se plně vztahuje zákon č. 121/2000 Sb., autorský zákon, zejména § 35 – užití díla v rámci občanských a náboženských obřadů, v rámci školních představení a užití díla školního a § 60 – školní dílo.

beru na vědomí, že Vysoká škola báňská – Technická univerzita Ostrava (dále jen "VŠB-TUO") má právo nevýdělečně ke své vnitřní potřebě bakalářskou práci užít (§

35 odst. 3).

souhlasím s tím, že diplomová (bakalářská) práce bude v elektronické podobě uložena v Ústřední knihovně VŠB-TUO k nahlédnutí a jeden výtisk bude uložena u vedoucího bakalářské práce. Souhlasím s tím, že údaje o kvalifikační práci budou zveřejněny v informačním svstému VŠB-TUO.

· bylo sjednáno, že s VŠB-TUO, v případě zájmu z její strany, uzavřu licenční smlouvu s oprávněním užít dílo v rozsahu § 12 odst. 4 autorského zákona.

· bylo sjednáno, že užít své dílo – bakalářskou práci nebo poskytnout licenci k jejímu využití mohu jen se souhlasem VŠB-TUO, která je oprávněna v takovém případě ode mne požadovat přiměřený příspěvek na úhradu nákladů, které byly VŠB-TUO na vytvoření díla vynaloženy (až do jejich skutečné výše).

· beru na vědomí, že odevzdáním své práce souhlasím se zveřejněním své práce podle zákona č. 111/1998 Sb., o vysokých školách a o změně a doplnění dalších zákonů (zákon o vysokých školách), ve znění pozdějších předpisů, bez ohledu na výsledek její obhajoby.

 $V$  Ostravě  $\frac{\sqrt{5}}{5}$ .  $5.2017$ 

,<br>\*\*\*\*\*\*\*\*\*\*\*\*\*\*\*\*\*\*\*\*\*\*\*\*\*

podpis

Jméno a příjmení autora práce:

Adresa trvalého pobytu autora práce:

**Richard Byrtus** 

Jablunkov, Písečná 204, 73991

## **Poděkování:**

 Děkuji Ing. Marku Pagáčovi, Ph.D. za odborné a cenné rady, podněty, připomínky, postřehy při zpracování mé bakalářské práce a čas, který mi věnoval. Dále bych chtěl poděkovat Ing. Jiřímu Hajnyšovi za pomoc při konzultacích a vedení při psaní této práce. V neposlední řadě bych moc rád poděkoval své rodině a všem, kteří při mně po celou dobu studia stáli a podporovali mě.

## **ANOTACE BAKALÁŘSKÉ PRÁCE**

BYRTUS, R. *Obsluha 3D tiskárny Renishaw AM400 pro 3D tisk metodou SLM: Bakalářská práce.* Ostrava: VŠB – Technická univerzita Ostrava, Fakulta strojní, Katedra obrábění, montáže a strojírenské metrologie, 2017 47s. Vedoucí práce: Ing. Marek Pagáč, Ph.D.

Hlavní náplň bakalářské práce spočívala v provedení rešerše všech dostupných metod aditivní výroby a vytvoření uceleného postupu procesu stavby metodou SLM na zařízení Renishaw AM400 za použití korozivzdorného práškového kovu AISI 316L. Teoretická část se zabývala teorii 3D tisku, představením jednotlivých metod tisku a systémů. Dále byla představena samotná metoda selektivního laserového tavení kovů, specifikace práškových kovů a 3D tiskárna na kov. Praktická část je věnována obsluze stroje, jeho kalibrací a činnostem potřebným k zahájení a dokončení tisku.

#### **ANNOTATION OF BACHELOR THESIS**

BYRTUS, R. *Operation 3D Printers Renishaw AM400 for 3D Printing by Method SLM: Bachelor thesis,* Ostrava: VŠB – Technical University of Ostrava, Faculty of Mechanical Engineering, Department of Machining, Assembly and Engineering Metrology, 2017 47s. Thesis head: Ing. Marek Pagáč, Ph.D.

The main aim of the bachelor thesis was to investigate all available methods of additional production and to create a complex process of the SLM method of the Renishaw AM400 using a stainless steel AISI 316L powder. The theoretical part deals with the theory of 3D printing, introducing the individual printing methods and systems. In addition, the method of selective laser metal melting, the specification of powder metals and the 3D metal printer were introduced. The practical part is devoted to machine operation, calibration and activities required to initiate and complete printing.

# **Seznam použitých symbolů**

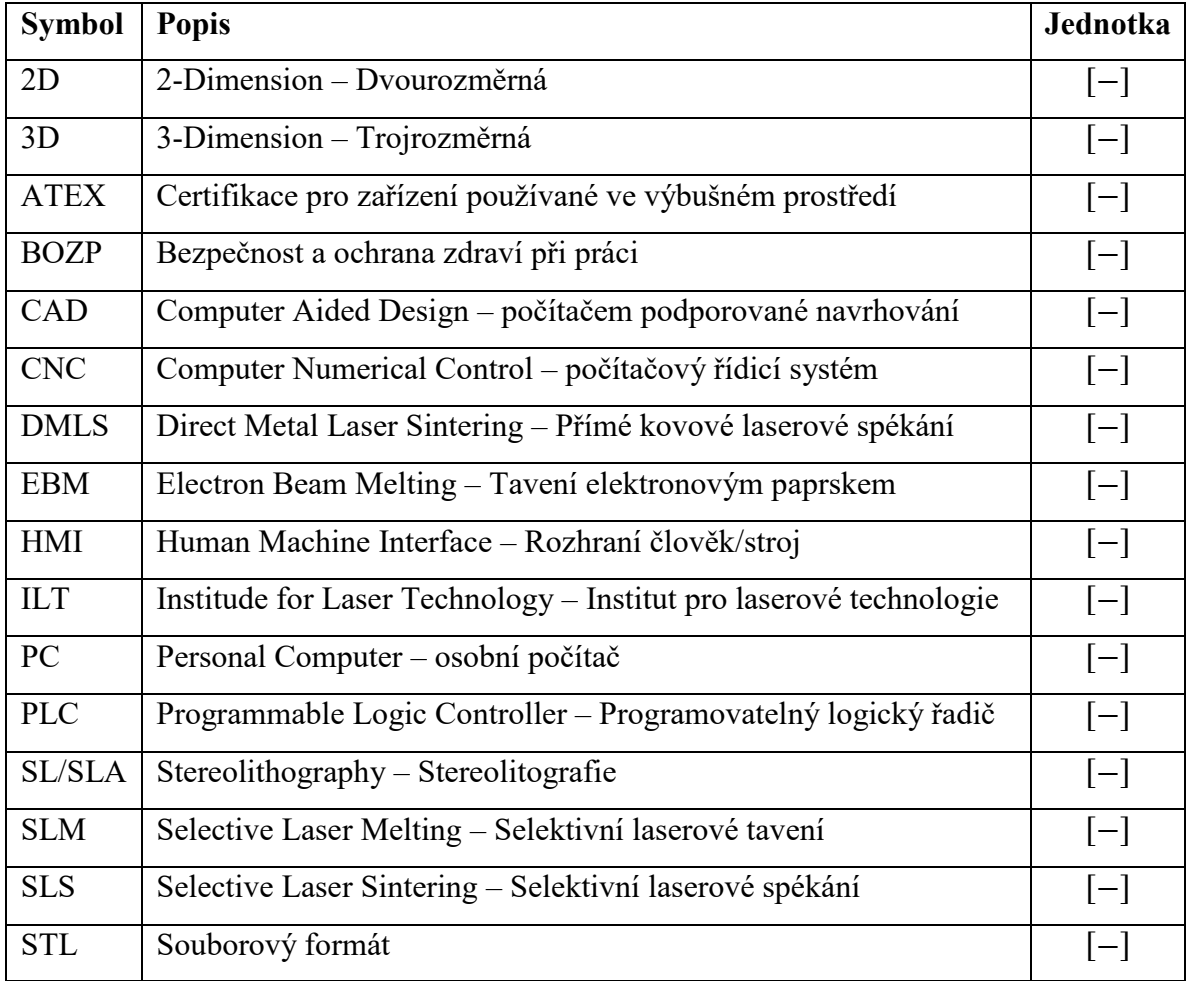

# Obsah

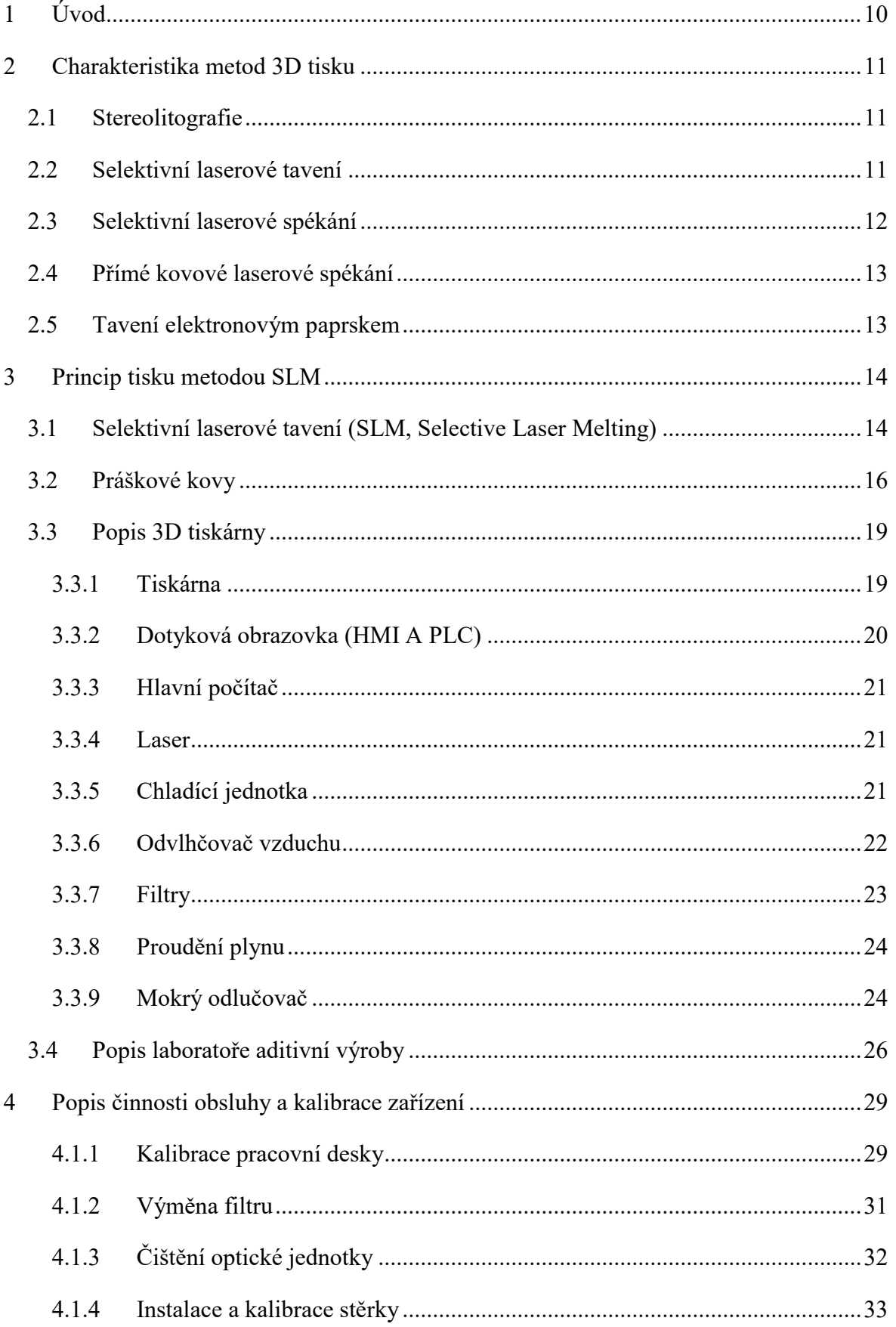

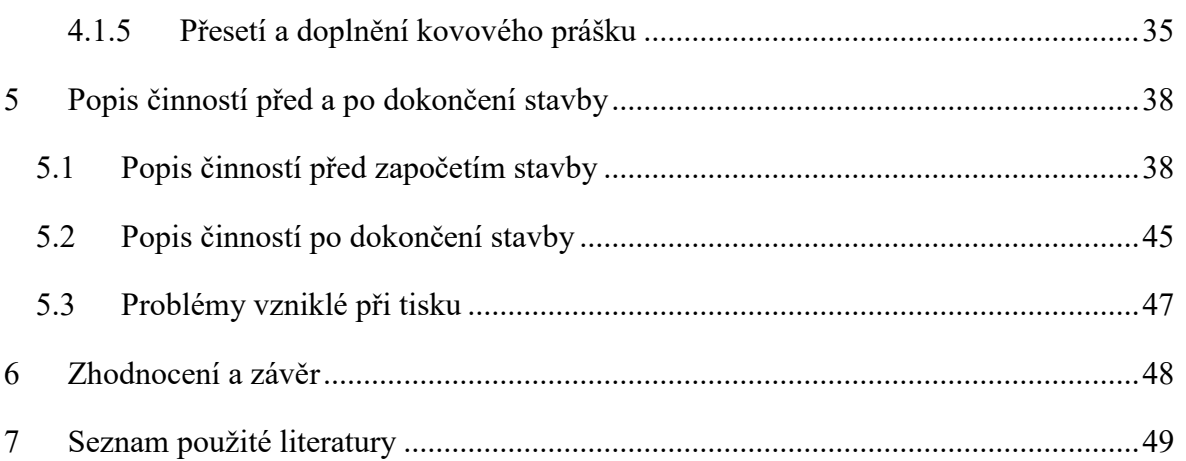

# <span id="page-9-0"></span>**1 Úvod**

Stále rostoucí zájem po tvarově složitých výrobcích ve vysoké kvalitě při nízkých nákladech vede technickou společnost k investování do vývoje nových technologií. Mezi relativně nové progresivní technologie patří i jednotlivé metody 3D tisku práškových kovů. Obecně se jedná o nekonvenční metody, které jsou založeny na principu spékání kovového prášku vrstvu za vrstvou (layer-by-layer). Výchozí vstupní informací je vytvořený trojrozměrný model, který je náležitě upraven pro potřeby tisku.

Cílem této bakalářské práce je blíže představit 3D tisk kovů, zejména pak technologii SLM (Selective Laser Melting). Technologie 3D tisku kovů je již nějakou dobu používaným prostředkem pro výrobu v automobilovém, leteckém, potravinářském, zbrojním průmyslu, ve zdravotnictví, při výrobě forem či dokonce v kosmickém nebo módním průmyslu.

Využitím této aditivní technologie se rozvíjí nová sféra možností, ať už se jedná o nové konstrukční postupy, prototypy či vývoj kovových práškových systémů. V konečném důsledku jsme svědky nových tvarů, které vyzdvihují konstrukční řešení nebo moderní vzhled, při kterých se užívá topologické optimalizace. Topologická optimalizace je metoda, která poskytuje nový směr v projektování technických části. Jejím cílem je zajistit co nejlepší výsledek optimálního rozložení materiálu v návrhovém prostoru, a to tak, aby se umožnilo umístění materiálu do místa a došlo ke splnění funkčnosti konstrukce, a to ať už se jedná o přizpůsobení volby materiálu či úpravu samotné konstrukce. V konečné fázi by měla být výsledná součást co nejlehčí, díky nízkému objemu materiálu, ale zároveň pevná. Aditivní výroba má v tomto směru výhody, nahrazuje do určité míry konvenční výrobu, která může být omezená kvůli tvarové spletitosti dílů.

## <span id="page-10-0"></span>**2 Charakteristika metod 3D tisku**

V této kapitole jsou představeny různé metody 3D tisku, které se používají při vytváření částí. Existují různé technologie pro vytváření 3D částí za pomoci laserového spékaní kovů. Liší se postupem vytváření jednotlivých vrstev modelu a použitého materiálu.

#### <span id="page-10-1"></span>**2.1 Stereolitografie**

Stereolitografie (zkráceně SL nebo SLA) je pojmenování procesu aditivní metody nebo 3D tisku. Jedná se o jednu z prvních metod 3D tisku na světě. Byla vyvinuta v druhé polovině 20. století (rok 1986) Charlesem Hullem, který si nechal tuto metodu patentovat. [18] Princip fungování vzniká vlivem ultrafialového laserového paprsku na tekutou fotopolymerickou pryskyřici, která je vlivem laseru ztvrzována ve vrstvách. Tvar vrstvy se vždy shoduje s vrstvou řezu STL modelu, následně se platforma posune o tloušťku další vrstvy ve vertikálním směru (0,05 mm až 0,15 mm). Při stavbě složitějších modelů je nutno stavět provizorní podpory, které se po dokončení tisku manuálně odstraní. Velkou výhodou je možnost tvořit velké modely a zachovat dobré fyzikální vlastnosti. [19]

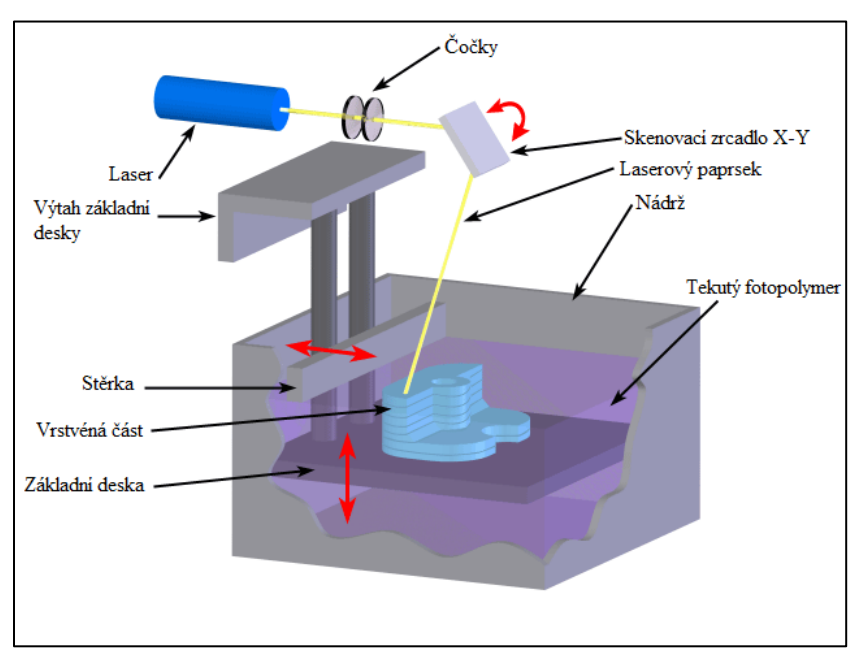

*Obr. 1 – Metoda SL, Stereolitografie [22]*

#### <span id="page-10-2"></span>**2.2 Selektivní laserové tavení**

Selektivní laserové tavení je aditivní metoda výroby, která byla vyvinuta v roce 1995 v německém Franhoferově institutu pro laserové technologie [1], při které se používá laserového paprsku jakožto zdroje tepla, který taví jednotlivé vrstvy kovového prášku. Celý pracovní proces probíhá v řízené atmosféře argonu, případně dusíku. Tloušťka vrstvy

je v rozmezí 20 až 100 mikrometrů. Jako materiál je možné použít titan, hliník nebo chrom-kobaltovou slitinu. [2]

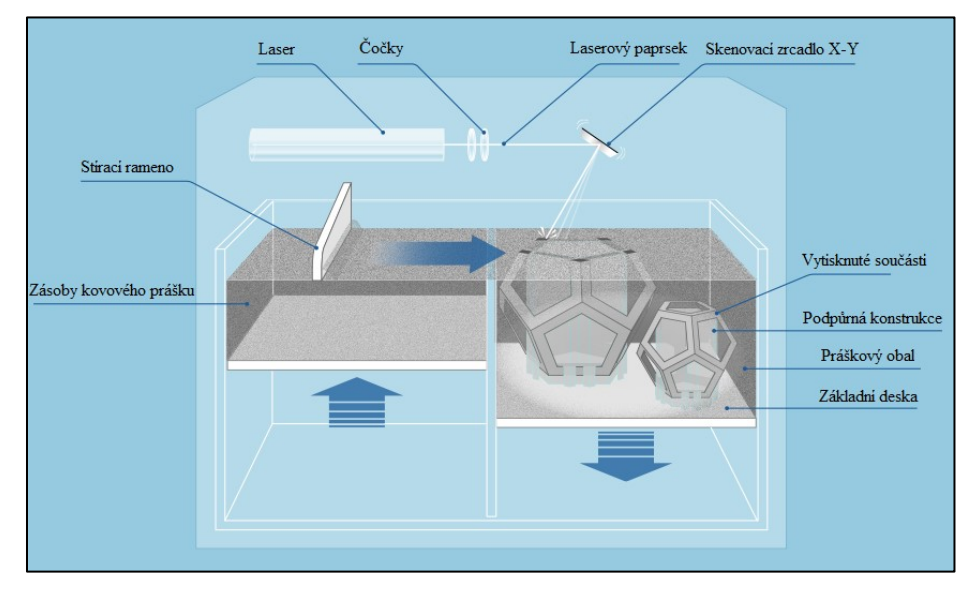

*Obr. 2 – Metoda SLM, Selektivní laserové tavení [21]*

#### <span id="page-11-0"></span>**2.3 Selektivní laserové spékání**

Selektivní laserové spékání je metoda aditivní výroby, která používá ke spojování materiálu laser. Tuto technologii vyvinuli v polovině osmdesátých let vědci z texaské univerzity v Austinu. Jako zdroj tepla je zde použit CO2 laser, který taví materiál vrstvu po vrstvě pouze v požadovaném místě. Jakmile je vrstva dokončena, pracovní deska se sníží o tloušťku jedné vrstvy a další vrstva může být nanesena speciálním válečkovým mechanismem. Jako materiál může být použit kovový prášek, plast, pryže nebo keramika. [3]

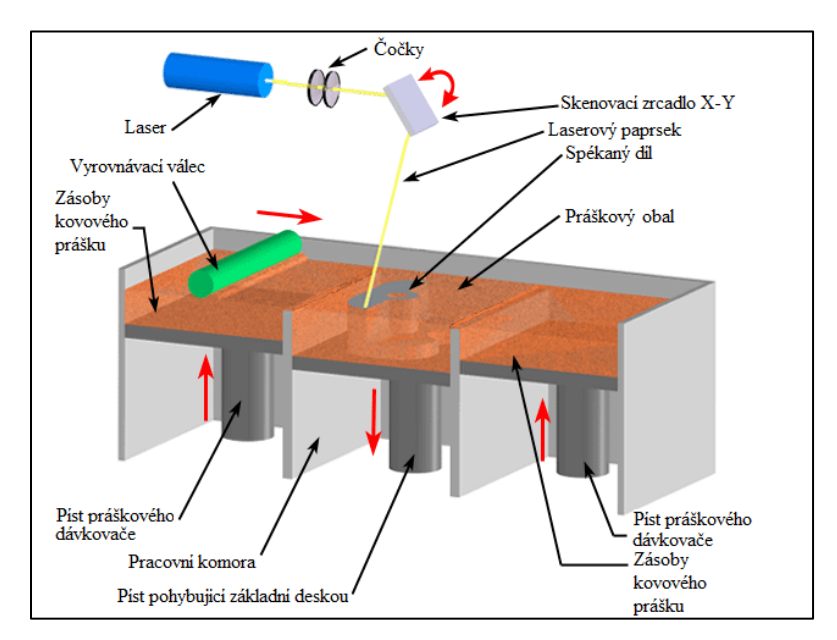

*Obr. 3 – Metoda SLS, Selektivní laserové spékání [23]*

#### <span id="page-12-0"></span>**2.4 Přímé kovové laserové spékání**

Přímé kovové laserové spékání nebo DMLS je aditivní technologie pro 3D tisk kovových částí, tato metoda byla vyvinuta firmou EOS v roce 1989. [4] Jako zdroj tepla je použit laser, který taví kovový materiál v podobě jemného prášku vrstvu po vrstvě. DMLS technologie je podobná technologii selektivního laserového spékání, SLS. [5]

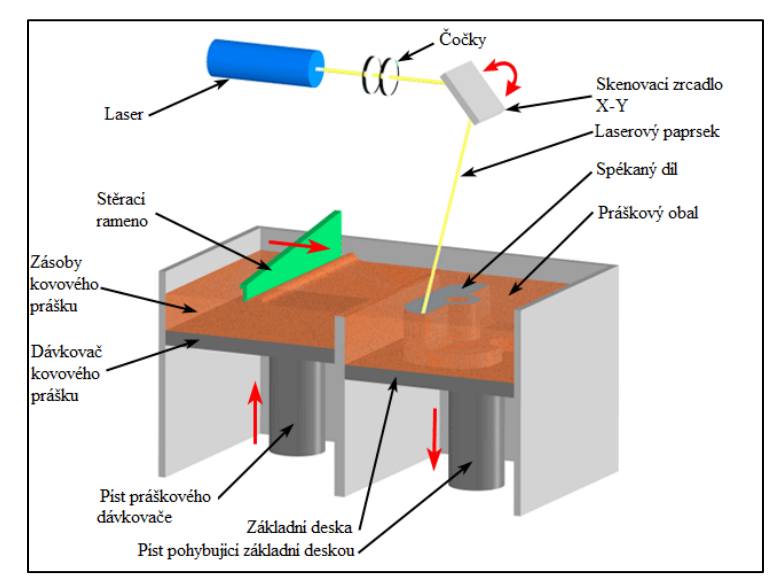

*Obr. 4 – Metoda DMLS, Přímé kovové laserové spékání [24]*

#### <span id="page-12-1"></span>**2.5 Tavení elektronovým paprskem**

Tavení elektronovým paprskem nebo EBM je typ aditivní výroby, který je klasifikován jako technika práškového svařování kovů. EBM technologie ke 3D tisku kovů používá jako zdroj tepla místo laseru elektronový paprsek. Elektronový paprsek roztaví kovový prášek vrstvu po vrstvě ve vakuu, může dosáhnout úplného roztavení kovového prášku. Ve srovnání s DMLS má EBM vyšší rychlost tisku, je to z důvodu vyšší energie záření. [6]

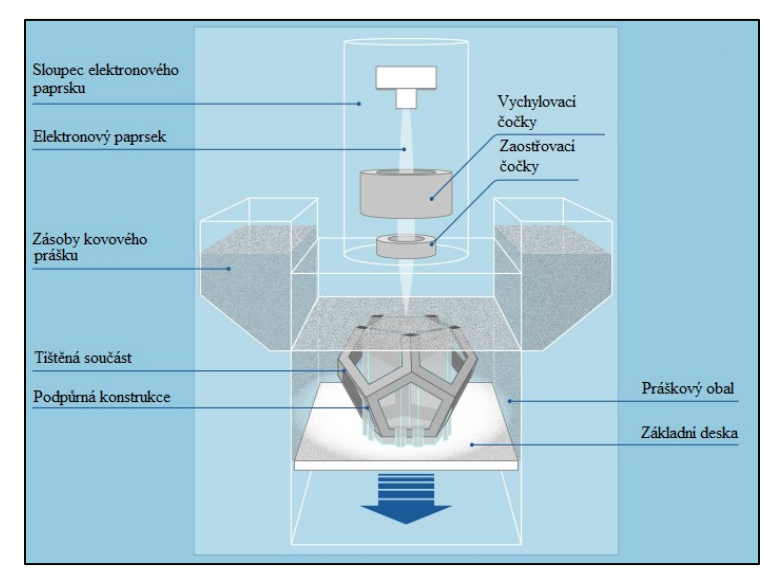

13 *Obr. 5 – Metoda EBM, Tavení elektronovým paprskem [20]*

## <span id="page-13-0"></span>**3 Princip tisku metodou SLM**

V této kapitole je popsáno, jak funguje metoda SLM, z jakých části se skládá tiskárna a kritéria, která je nutno splnit pro zajištění laboratoře provozující 3D tiskárnu Renishaw AM 400.

#### <span id="page-13-1"></span>**3.1 Selektivní laserové tavení (SLM, Selective Laser Melting)**

Selektivní laserové tavení bylo vyvinuto v polovině 90. let v německém institutu Fraunhofer ILT (Fraunhofer Institude for Laser Technology ILT) pro laserové technologie. Od té doby je neustále zdokonalováno a vyvíjeno v úzké spolupráci s předními průmyslovými společnostmi a výzkumnými institucemi. [1]

Metoda SLM patří mezi oblíbené technologie pro 3D tisk kovových součástí. Tento aditivní proces používá 3D CAD data jako digitální informační zdroj. Proces začíná rozdělením dat 3D CAD souboru do vrstev, které se obvykle pohybují v rozmezí od 20 do 100 mikrometrů tloušťky, čímž je vytvořen 2D obraz každé vrstvy. Tloušťka vrstvy závisí na použitém prášku. Před tiskem každé další vrstvy je třeba snížit pracovní desku o velikost této vrstvy. Další vrstva se poté nanese stěrkou, znovu nataví pomocí laserového záření a metalurgicky se spojí se spodní vrstvou.

Pro tavení jednotlivých rovnoměrně nanášených vrstev kovového prášku na základní desku se používá vysoce výkonný laser (CO2) nebo elektronový paprsek, který slouží jako zdroj tepla, a který přesně nataví oblast s práškovým kovem. Průměr laserového paprsku se pohybuje kolem 70 mikrometrů. [2, 7]

Pracovní proces tavení probíhá v přísně řízené atmosféře. Vzduch a vlhkost musí být odsáty z pracovní komory již před započetím procesu tak, aby celý prostor tvořil vakuum. Poté se komora naplní inertním plynem, argonem případně dusíkem. Toto zabrání možnosti nežádoucích chemických a fyzikálních procesů, ke kterým by došlo vlivem reaktivních plynů obsažených ve vzduchu. Rovněž je zabezpečena ochrana práškových slitin, které se stávají vlivem vzduchu nestálé, jedná se např. o hliníkové, titanové nebo kobalt-chromové slitiny. [8]

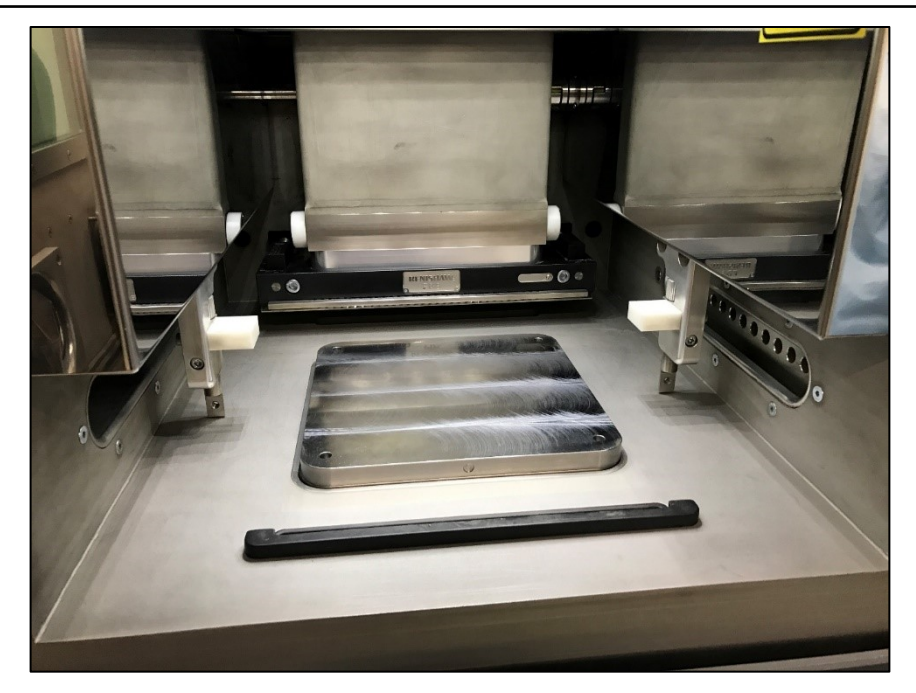

*Obr. 6 – Pracovní komora 3D tiskárny Renishaw AM400*

Pro vyšší účinnost a vyšší protonové číslo je výhodnější použít argon, který je i těžší než dusík. Díky větší váze argonu následně dochází k nahrazení zbytkového vzduchu s koncentrací kyslíku menší než 0,1 %. Při použití kovového prášku titanu, případně jiných reaktivních materiálů, je třeba koncentraci kyslíku snížit pod 0,01 %. Použitím inertního plynu lze deklarovat čistotu vytištěného materiálu. Spotřeba plynného argonu je průměrně pod 50 litrů za hodinu. [2, 8]

Výhody SLM 3D tisku jsou následující:

- produkce velice náročných geometrických tvarů, vnitřních kanálů pro konformní chlazení
- snížení nákladů a množství použitého materiálu až o 98%
- rychlejší výroba dílů bez použití dalších speciálních strojů i nástrojů
- počet částí v sestavě může být snížen navržením jediné komplexní součásti. [1, 9]

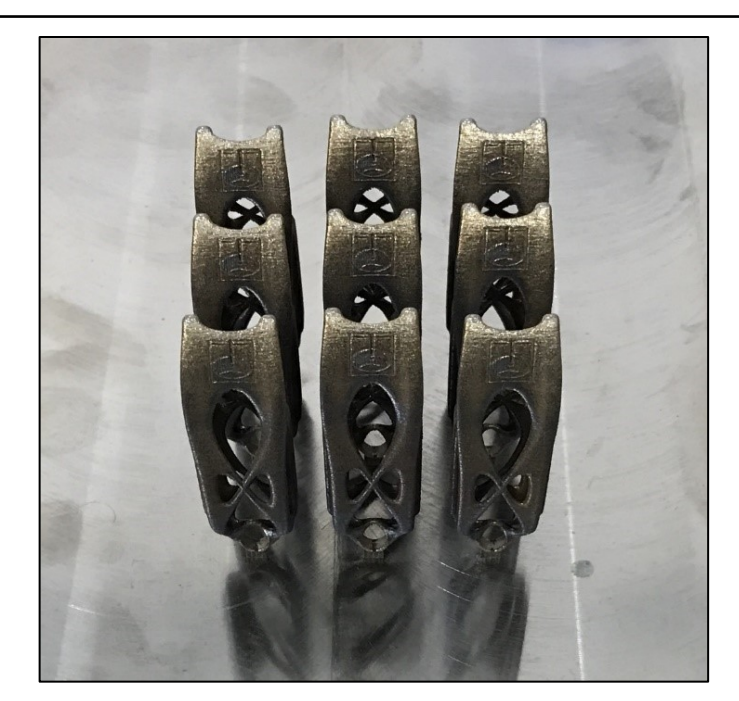

*Obr. 7 - Vytištěné kovové součásti pomocí 3D tiskárny metodou SLM*

#### <span id="page-15-0"></span>**3.2 Práškové kovy**

U práškových kovů se používá materiál ve formě prášku, jeho vlastnosti jsou při tisku velmi důležité. Firma Renishaw doporučuje používat jejich moderní kovové práškové systémy pro optimální výkon, neboť jsou zde zaručeny chemické, fyzikální i mechanické vlastnosti. Tiskárna dokáže využít širokou škálu materiálů, ať už se jedná o titanové, hliníkové, kobalt-chrom slitiny nebo nástrojové či korozivzdorné oceli. Všechny práškové systémy, které firma Renishaw nabízí, jsou testovány a zkoumány pro zaručení nejvyšší kvality, spolehlivosti a konzistenčních parametrů. Všechny dodávané práškové kovy a jejich chemické složení jsou uvedeny v Tab. 1.

Společnost Renishaw také vyvíjí nové metody pro zkoumání a vývoj nových kovových prášků, slitin a forem pro další možné využití v oblasti aditivní výroby a aplikaci v klíčových oborech průmyslu. Velikost částic použitých při tisku se pohybuje v rozmezí od 15 do 45 mikronů, což je pro představu přibližně průměr lidského vlasu. [10, 11]

Postup při produkci práškových materiálů do velké míry ovlivňuje jeho technologické i fyzikální vlastnosti. Prakticky všechny materiály lze vyprodukovat ve formě prášku, ale výběr technologie výroby závisí na určitých vlastnostech materiálu.

Existují čtyři základní způsoby výroby:

- **Mechanický způsob výroby** podstata je v přenášení energie mechanického pohybu na materiál, který se má rozmělnit. Energie, která se při přenášení vytvoří, je příčinou mechanického napětí v krystalech, které s ohledem na fyzikální vlastnosti materiálu vedou k jeho porušení.
- **Fyzikálně-mechanický způsob výroby**  patří zde rozstřikování neboli atomizace taveniny, jejíž princip se zakládá na vlivu tlakového plynu, proudu tekutiny nebo odstředivých sil na tekutý kov. O vlastnostech výsledných částic (velikost, forma, struktura…) rozhoduje množství vlivů a jejich vzájemná kombinace (viskozita a povrchové napětí taveniny, teplota nebo podmínky atomizace či ochlazování).
- **Chemický způsob výroby** použitím redukce kovových sloučenin pomoci pevného nebo plynného redukčního činidla tvoří jednu z nejdůležitějších metod výroby práškových kovů. Při redukci v pevné fázi je odstraněno znečištění kovu struskou, která se vyskytuje při tavném způsobu.
- **Fyzikálně-chemický způsob výroby** elektrolýzou, kde elektrický proud účinkuje jako redukční činidlo, pak lze získat zhruba 60 kovů. Elektrolytem můžeme považovat roztok nebo roztavenou sůl, která vede proud v důsledku výskytu iontů. [12]

Při skladování kovového prášku platí, že se musí nacházet v suchém, chladném místě v hermeticky uzavřených nehořlavých nádobách mimo zdroje hoření. Při skladování velkého množství prášku je nutno dodržet stavební a požární předpisy. [17]

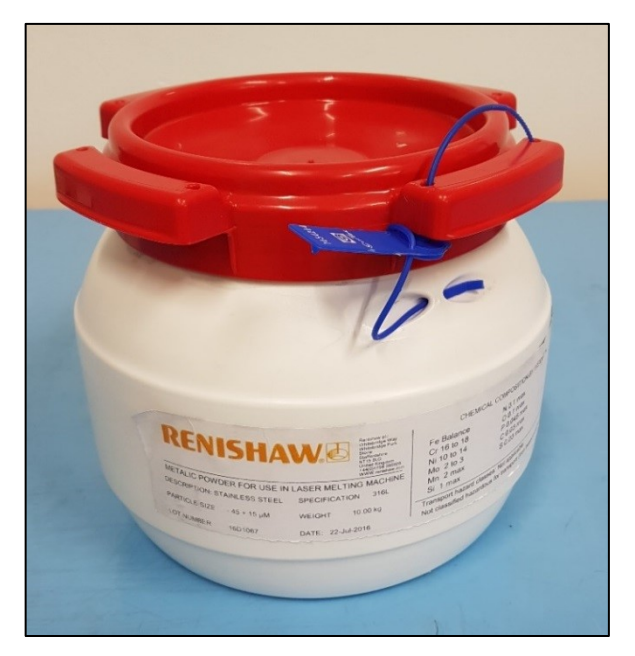

*Obr. 8 - Nádoba s kovovým práškem od firmy Renishaw*

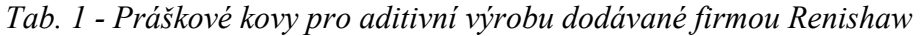

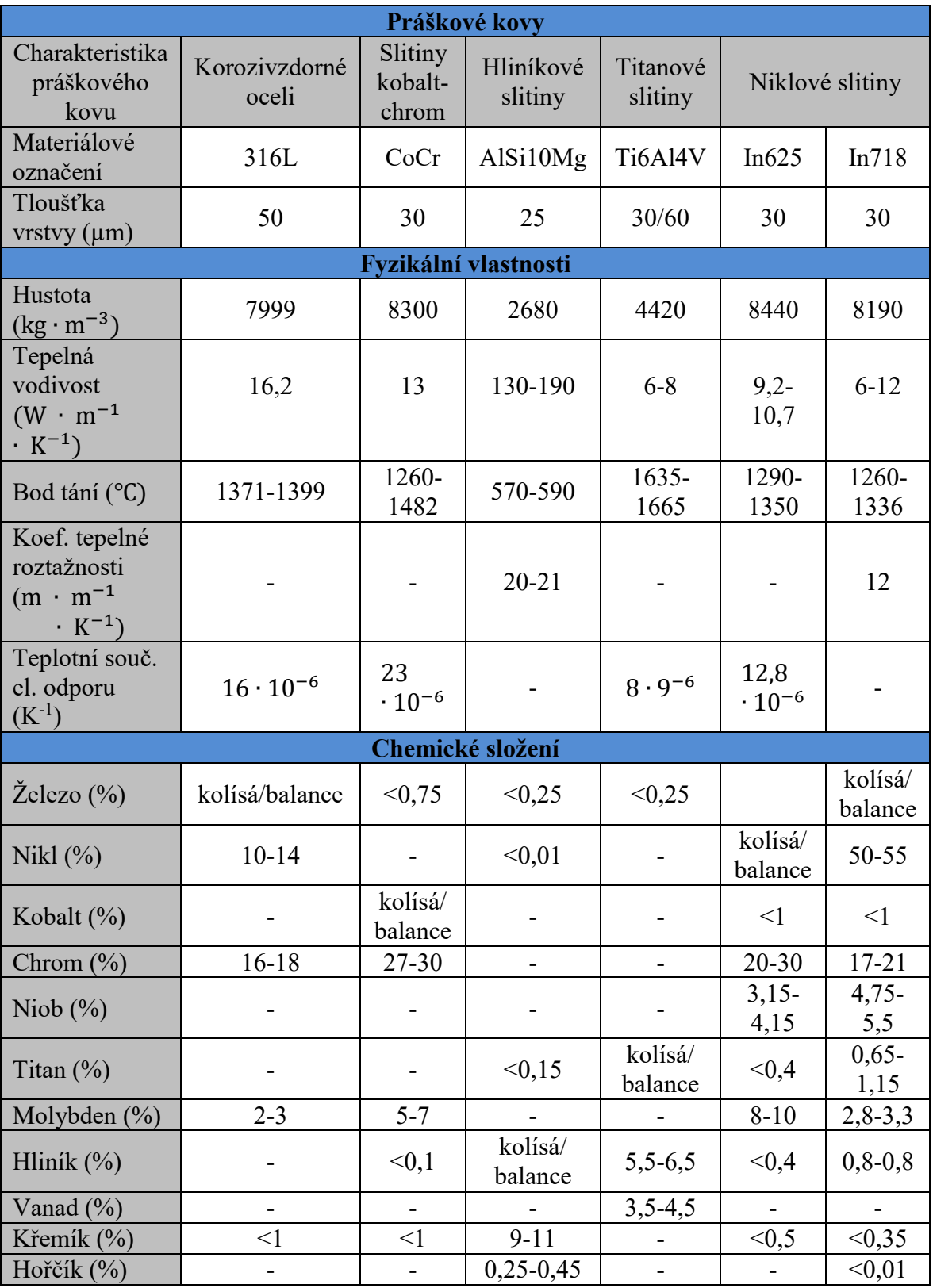

## <span id="page-18-0"></span>**3.3 Popis 3D tiskárny**

V této kapitole jsou popsány součásti 3D tiskárny Renishaw AM400. Technické parametry, čelní část stroje, pohled na levou stranu stroje s přístupem k filtračnímu systému. Dále se v této kapitole nachází detailní popis externího příslušenství, jako je chladič a odvlhčovač vzduchu, které jsou nezbytné pro správné fungování stroje. V neposlední řadě je zde popis laboratoře aditivní výroby.

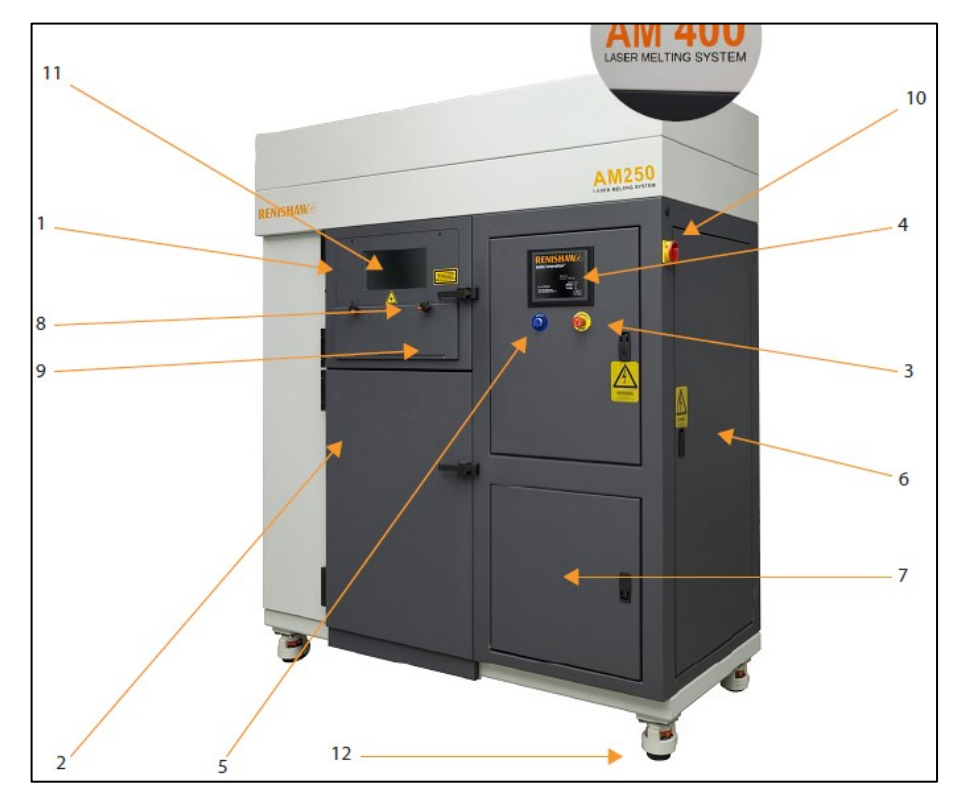

#### <span id="page-18-1"></span>**3.3.1 Tiskárna**

*Obr. 9 – Čelní pohled Renishaw AM250/400 [17]*

|  |  |  |  |  | Tab. 2 – Popis přední strany tiskárny Renishaw AM400 |  |
|--|--|--|--|--|------------------------------------------------------|--|
|--|--|--|--|--|------------------------------------------------------|--|

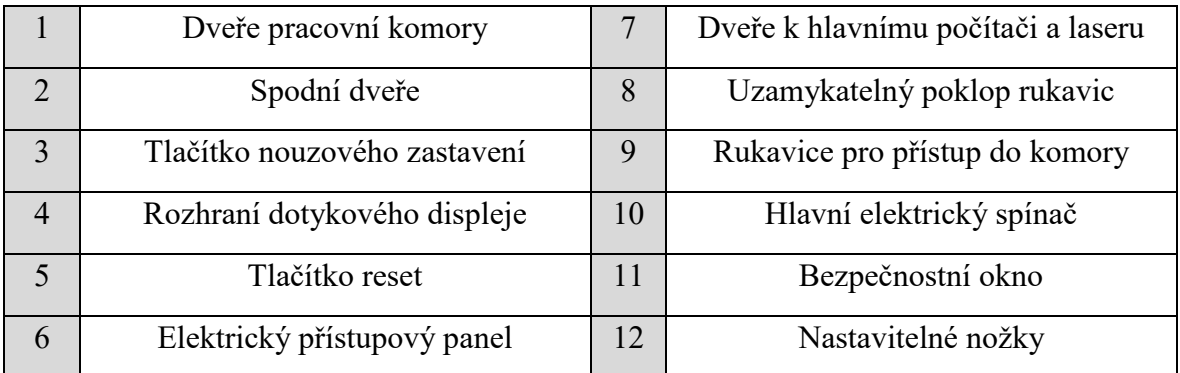

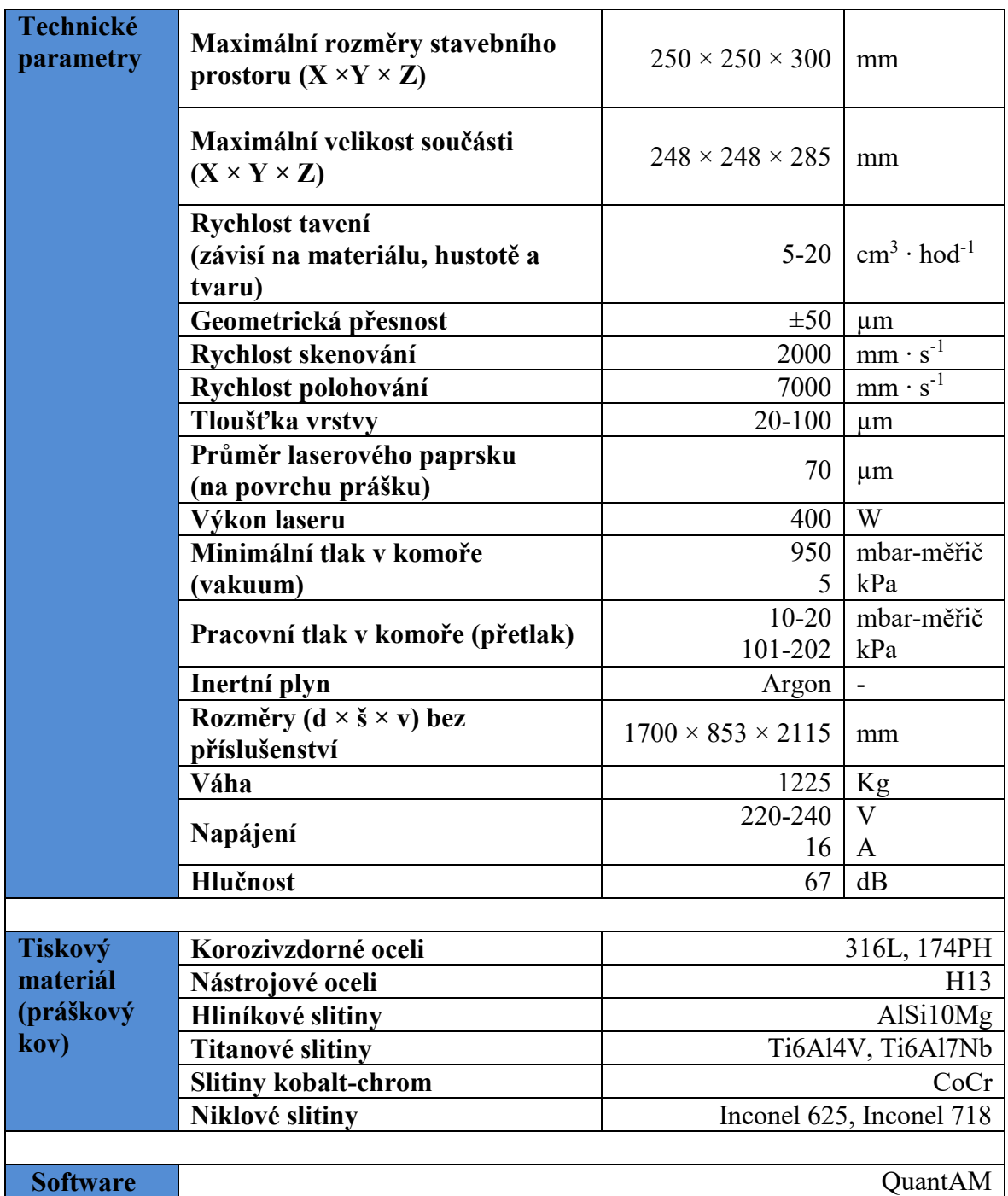

*Tab. 3 - Technické parametry Renishaw AM400 Laser Melting System*

## <span id="page-19-0"></span>**3.3.2 Dotyková obrazovka (HMI A PLC)**

Proces aditivní výroby je řízen dotykovou obrazovkou (HMI, Human Machine Interface) na přední straně skříně AM400. Obsahuje uživatelský přístupový systém. Úroveň přístupu závisí na jedinečném přihlašovacím kódu daného operátora (maximálně šest alfanumerických znaků). Programovatelný logický řadič (PLC, Programmable Logic Controller) řídí činnost systému, mechanické a monitorovací funkce zařízení, jako je sestava stěrače, osa z, čerpadla, ventily a výběr stavebních dílů. [17]

#### <span id="page-20-0"></span>**3.3.3 Hlavní počítač**

Na hlavním počítači je spuštěn program pro vytváření a řízení procesů. Je umístěn v rámci skříně AM400 uvnitř dveří pod dotykovou obrazovkou. Při běžném používání není dostupný k jakémukoliv zásahu obsluhy. Počítač se spustí a zastaví z PLC pomocí tlačítek pro přepínání zapnutí/vypnutí počítače. [17]

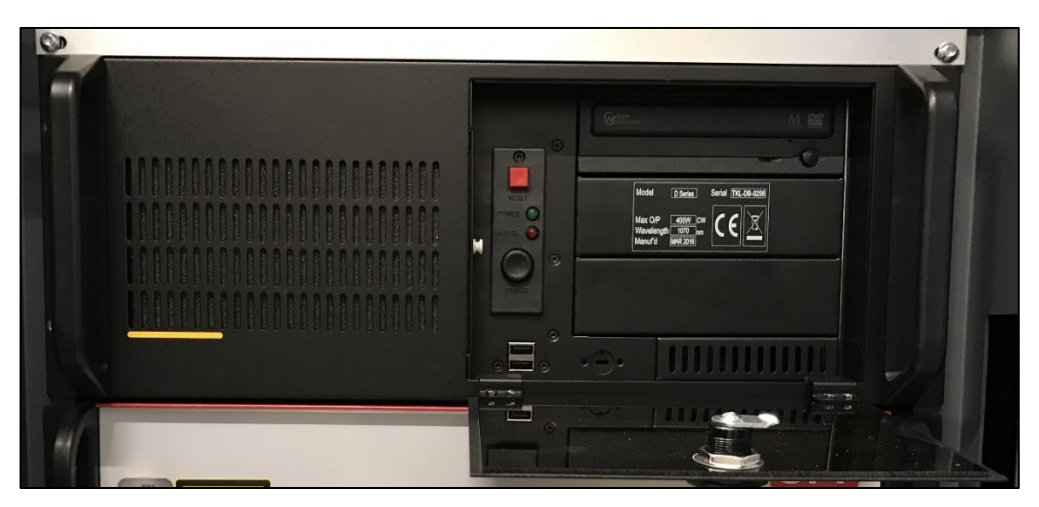

*Obr. 10 – Hlavní počítač*

#### <span id="page-20-1"></span>**3.3.4 Laser**

Laser poskytuje tepelný zdroj energie pro proces aditivní výroby. Je umístěn v rámci systému. Pokud je stroj v normálním provozu a dveře komory uzavřeny, pak je záření laseru klasifikováno jako třída 1 podle normy EN 60825-1. Znamená to, že vstupní výkon je pod úrovní, u které se předpokládá, že dojde k poškození očí. Může obsahovat laserové systémy vyšší třídy s odpovídajícími technickými kontrolními opatřeními, které zajistí, že přístup k paprsku není pravděpodobný. V případě otevření dveří pracovní komory ze záření laseru klasifikuje jako třída 3R, což znamená, že uživatelé se musí vyvarovat sledování přímého paprsku. Přestože je riziko poranění očí nízké, výkon překračuje maximální dovolené vystavení při náhodném sledování a může potenciálně způsobit poranění očí. [17]

## <span id="page-20-2"></span>**3.3.5 Chladící jednotka**

Chladič je dodáván spolu se strojem a jeho úlohou je udržování stabilní teploty pro laser a optický systém. Jedná se o chladící okruh s uzavřenou smyčkou a přímým komunikačním spojením se systémem umožňující zobrazit stav a varování prostřednictvím dotykové obrazovky. Chladící jednotka musí být udržována v souladu s pokyny výrobce, je nutné používat vhodný antifungální inhibitor, který zabraňuje houbové nebo plísňové kontaminaci. Existují dvě velikosti chladící jednotky. Velikost dodávaného chladiče závisí na dodávaném systému AM. [17]

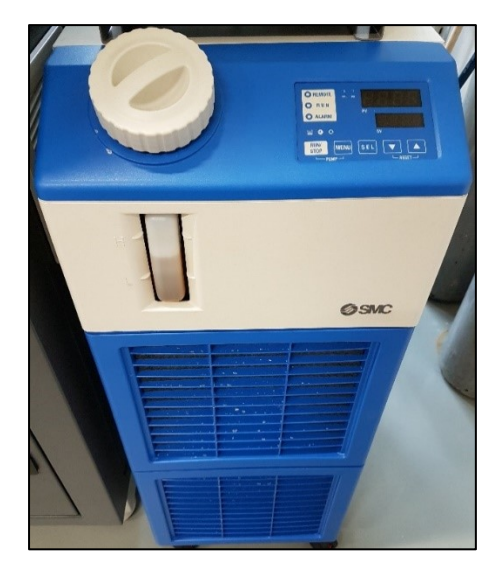

*Obr. 11 – Chladící jednotka SMC*

## <span id="page-21-0"></span>**3.3.6 Odvlhčovač vzduchu**

Odvlhčovač vzduchu je dodáván spolu se strojem a jeho úlohou je udržování na stroji AM400 dodávku čistého, suchého a teplotně kontrolovaného vzduchu. Přívod vzduchu je vyžadován pro udržení stabilní teploty částí optického systému na laseru. Je nutné pravidelně kontrolovat, zda odvlhčovač funguje správně a nadále dodává teplotně řízený vzduch do optického systému. [17]

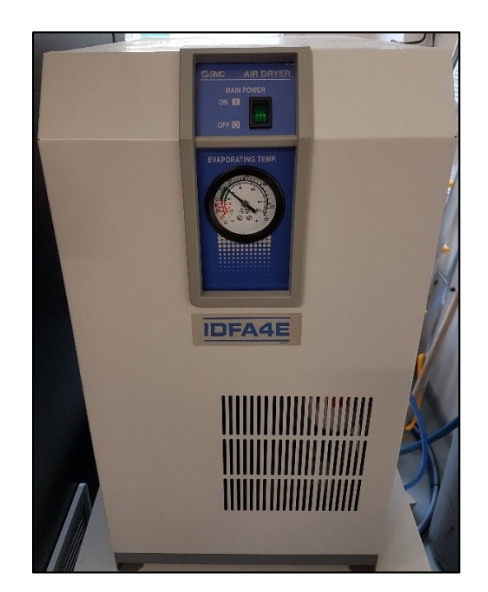

*Obr. 12 – Odvlhčovač vzduchu IDFA4E*

## <span id="page-22-0"></span>**3.3.7 Filtry**

Systém je vybaven recirkulací plynu proudící přes stavební komoru ve směru zprava doleva. Rychlost toku lze měnit z dotykové obrazovky (HMI). Nejjemnější kovový prášek a saze, které se vylučují z procesu, jsou unášeny průtokem plynu a zachyceny v bezpečném výměnném filtru, tento je uložen v hliníkovém válci na levě straně skříně. Systém AM400 je vybaven velkým bezpečnostním filtrem. Filtrovaný inertní plyn se pak recirkuluje systémem, aby byl udržován extrémně nízký obsah kyslíku. Kryt filtru lze izolovat pomocí horních a spodních uzavíracích ventilů a potom je odstranit. Po odstranění bezpečnostních filtrů skříně se musí filtry vložit do bubnového válce plného vody pro neutralizaci argonu. [17]

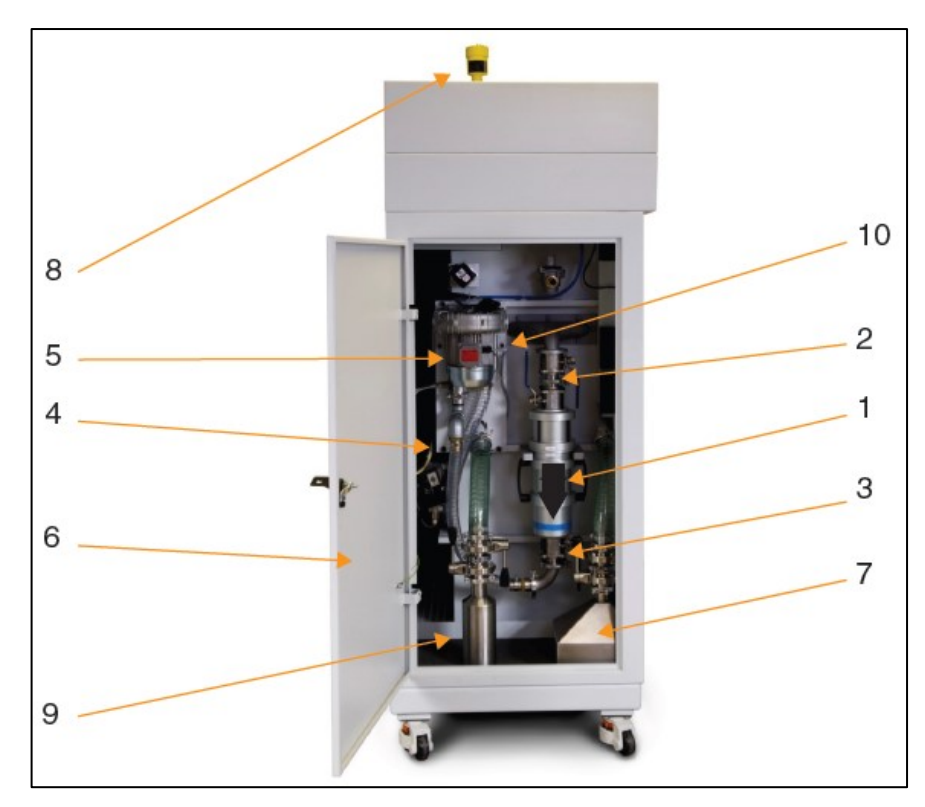

*Obr. 13 – Levá strana tiskárny Renishaw AM250/400 s přístupem k bezpečnostním filtrům popis obrázku v Tab. 4 [17]*

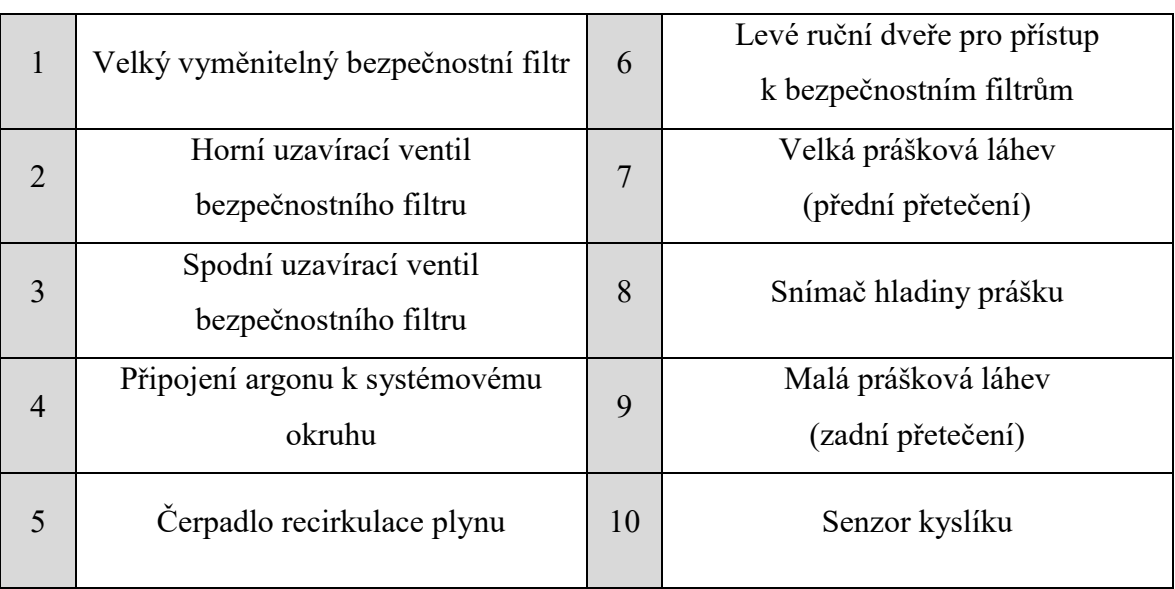

*Tab. 4 – Levé ruční dveře tiskárny Renishaw AM400 s přístupem k bezpečnostním filtrům*

#### <span id="page-23-0"></span>**3.3.8 Proudění plynu**

U modelu AM400 vstupuje plyn do komory z horní levé a pravé dolní části komory. Vytváří tok plynu směřující přes pracovní desku. Nejjemnější kovový prášek a částice sazí, které se vytvářejí během procesu stavění, se shromažďují a nasměrují do portu na levé straně horní komory, který je následně připojen k velkému bezpečnostnímu filtru výměny mimo komoru. Kryt filtru, obsahující filtrační prvek, je přístupný levými dveřmi, je izolován a vyjímán k výměně.

Plynový okruh systému AM400 má dodatečné potrubí namontované na horní straně komory pro větší účinnost průtoku plynu. Na systému AM400 je možnost regulace průtoku plynu přes konstrukční desku, když systém dávkuje prášek. Je-li zapnuto, regulace průtoku snižuje výkon recirkulačního čerpadla, zatímco dávkovač dodává prášek do komory a stěrka rozděluje tento prášek přes stavební desku. Snížení výstupu recirkulace je ve výchozím nastavení nastaveno na 50 % snížení. Pokud je zadaná hodnota mimo rozsah, zobrazí se chybová zpráva. [17]

## <span id="page-23-1"></span>**3.3.9 Mokrý odlučovač**

Souhrn směrnic a standardů ATEX je požadavek EHS (Environment, Health & Safety, oblast řízení životního prostředí a BOZP v organizaci [13]) pro ochranu před rizikem výbuchu v přítomnosti hořlavých plynů, prachu nebo obojího. [14]

Systém Renishaw vyžaduje použití vysavače ATEX (mokrý separátor), který odstraňuje malé zbytky materiálu a odpadních procesů. Tyto materiály jsou potencionálně nebezpečné a musí být dodrženy příslušné postupy. Vysavač ATEX je nutno vyprázdnit a vyčistit po každém použití. Z důvodu dvou rizik:

- 1. Možnost výbuchu prachu v důsledku statického náboje způsobeného práškem v suspenzi. Aby se toto nebezpečí mohlo řídit a zmírnit, vysavač ATEX se používá k uhašení jakéhokoliv potenciálního zapálení, když je materiál vysáván.
- 2. Použití vody potencionálně způsobuje sekundární nebezpečí u některých materiálů, kdy reakce mezi materiálem a vodou způsobuje chemickou reakci, která může vést k tvorbě plynného vodíku, který je těkavý.

K ovládání a zmírnění tohoto nebezpečí je vysavač ATEX vybaven ventilačním ventilem, který zůstává normálně otevřený, když není použit čisticí prostředek. K efektivnímu fungování ventilu je nezbytné umístit vysavač ATEX do dobře větraného prostoru. Použití 5 % roztoku přísady Hydra-Sol-MAG (mikroemulze vhodná pro vysoce výkonné řezání pro širokou škálu obráběcích operací na konvenčních CNC a obráběcích centrech, kde se používají systémy s vysokotlakým chlazením) ve vakuu vysavače pomáhá zabránit tvorbě dusíku. [13]

Dodávaný a schválený vysavač ATEX (mokrý separátor) firmou Renishaw je Ruwac NA7, případně Ruwac NA35. Před použitím se doporučuje provést kontroly, např. kontrola elektrického uzemnění, kontrola uzemnění mezi jednotlivými součástmi, které přicházejí do kontaktu s kovovým práškem, kontrola hladiny kapaliny před uvedením do provozu a správné použití přísad 5 % roztoku Hydra-Sol-MAG.

Před spuštěním mokrého odlučovače je důležité se ujistit, že ventilační ventil je otevřený a volně se pohybuje. Ventil slouží k uzavření komory, když je vysavač používán. Kontrola probíhá následovně: na vypnutém vysavači Ruwac ATEX se poklepáním zatlačí vnitřní disk, který se nachází na zadní straně přibližně o 5 mm dozadu a zpět, jakmile je tato kontrola pozitivní, vysavač se může začít používat. Pokud žádný pohyb nenastal, ventil se zasekl, v takovém případě je třeba vysavač okamžitě umístit do dobře větraného prostoru mimo možné zdroje hoření. [17]

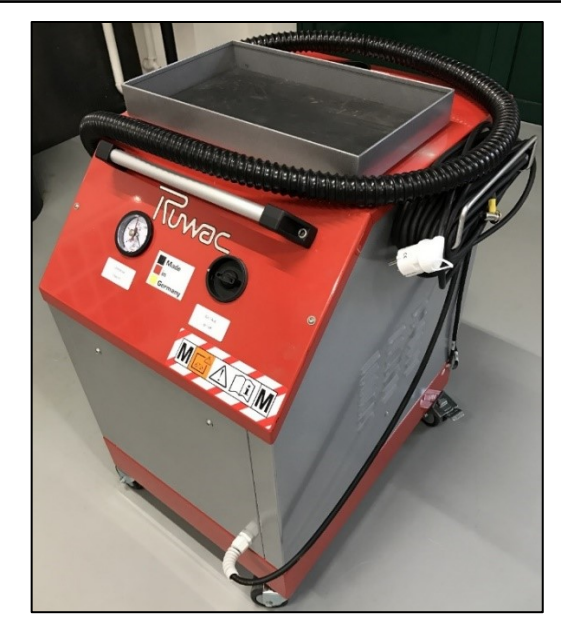

*Obr. 14 – Mokrý odlučovač ATEX od firmy Ruwac, model NA7*

#### <span id="page-25-0"></span>**3.4 Popis laboratoře aditivní výroby**

Laboratoř, jejíž minimální rozměry jsou  $8 \times 5$  metrů, musí splňovat a dodržovat přísná bezpečnostní opatření z důvodu požární a bezpečnosti práce při manipulaci s kovovým práškem. Osoby, které pracující se strojem, musejí při manipulaci používat ochranné pomůcky. Jedná se o gumové rukavice, brýle, antistatické boty, antistatický plášť a respirátor. Při nechtěném vdechnutí může dojít k usazování zrnek prášku v plicních sklípcích nebo dojde k podráždění kůže či očí. Částice kovové prášku jsou tak malé, že proniknou kůží, proto je nutné mít nasazené rukavice. Doporučuje se absolvovat alespoň jednou za rok spirometrické lékařské vyšetření, tj. funkční vyšetření plic.

Povrch podlahy laboratoře musí být z antistatického materiálu, který je navíc odolný proti rozpouštědlům. Klimatizace zajišťuje provozní teplotu 20 ˚C s tolerancí ± 2 ˚C. Při vzniku požáru se nesmí kovový prášek hasit stlačenými přístroji ani vodou. Světla a elektrické zásuvky by měly být v nevýbušném provedení.

V případě laboratoře aditivní výroby je doporučené přesné rozestavění strojů a příslušných zařízení, příslušenství a nábytku. V laboratoři se tak nachází mimo stroje Renishaw AM 400, sušička vzduchu, chladič, mokrý odlučovač práškového kovu, prosévací zařízení, tlakové láhve s argonem a potrubí se stlačeným vzduchem.

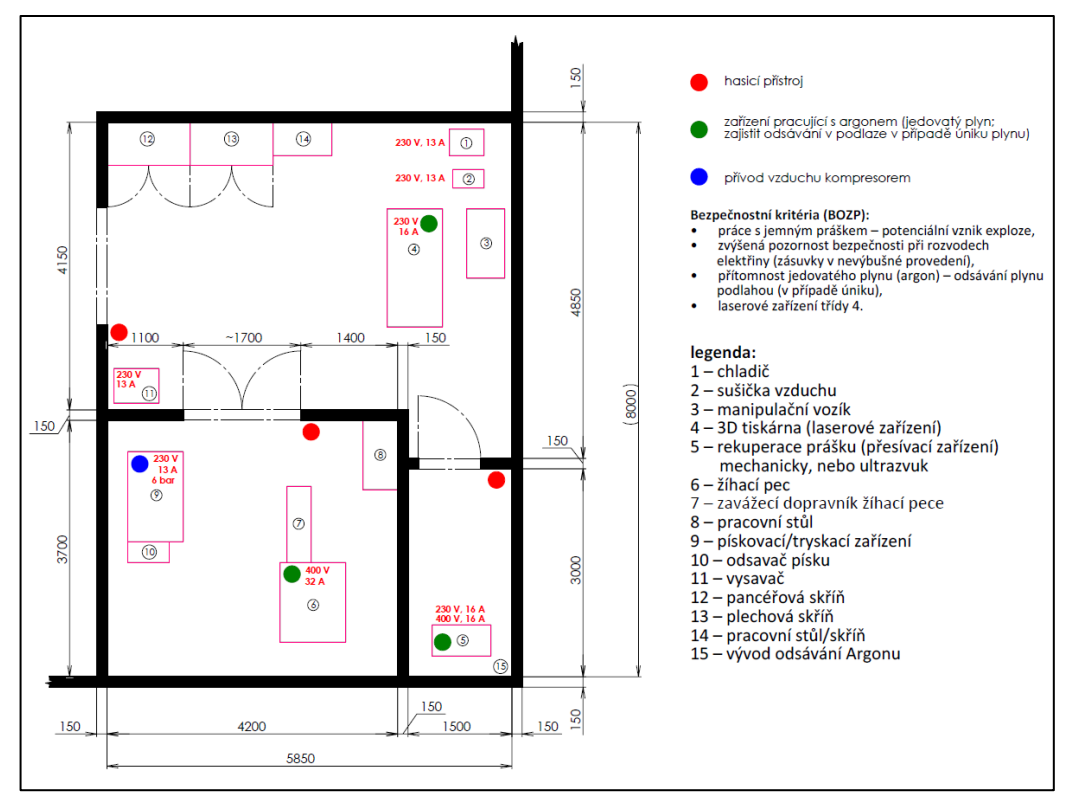

*Obr. 15 - Laboratoř aditivní výroby*

V průběhu 3D tisku je pracovní komora zcela naplněna inertním plynem argonem nebo dusíkem, proto je třeba dodržovat bezpečnostní postupy i při skladování tlakových láhví. Laboratoř aditivní výroby na VŠB-TU Ostrava využívá argon s čistotou 4.6 nebo 5.0. Jedná se o plyn jednoatomový, bezbarvý, bez chuti, těžší než vzduch a bez zápachu. Argon se získává frakční destilací kapalného vzduchu po odstranění dusíku a kyslíku. Nejedná se o jedovatý plyn, avšak vytěsňuje kyslík, což se při úniku argonu v uzavřených prostorách může projevit sníženou hladinou kyslíku a následným pocítěním příznaku dušení, zrychleným dýcháním, sníženou pozorností a nepřesnosti při výkonu práce. [16]

Laboratoř je z tohoto důvodu vybavená bezpečnostním senzorem s jasnou a zvukovou signalizací, která má za úkol sledovat obsah kyslíku ve vzduchu. Pokud by koncentrace kyslíku ve vzduchu klesla pod 19,5 %, automaticky se spustí signalizace. [2]

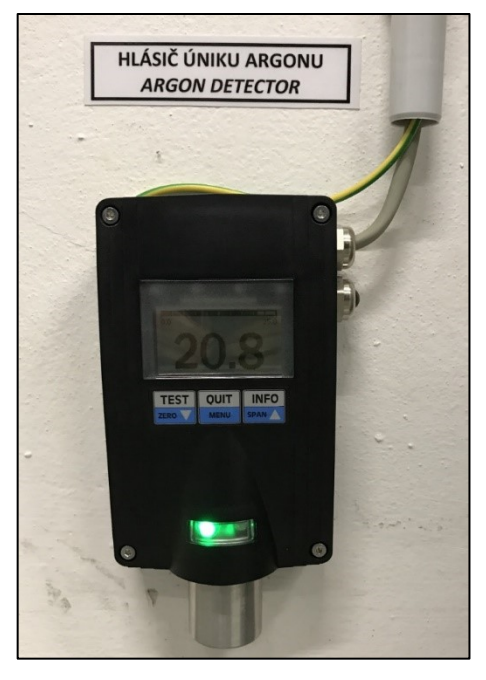

*Obr. 16 – Detektor argonu v laboratoři aditivní výroby*

## <span id="page-28-0"></span>**4 Popis činnosti obsluhy a kalibrace zařízení**

Před jakoukoliv manipulací se strojem nebo kovovým práškem je důležité zkontrolovat a aplikovat bezpečnostní opatření, tím je myšleno správné použití osobních ochranných pomůcek, jako jsou antistatické boty, oblek, respirátory a gumové rukavice pro manipulaci s kovovými prášky. Dále zkontrolovat funkčnost poplachového systému v laboratoři aditivní výroby. Následně je nutné se ujistit, že je systém plně vyčištěn a neobsahuje žádné odpadní prášky či další procesní vedlejší produkty zachycené ve filtračním systému.

Po dokončení tisku je třeba se ujistit, že je systém opravdu vypnutý, případně ponechat čas k vypnutí napájecího zdroje či izolace přívodu argonu. Je důležité se přesvědčit, že všechny prvky zařízení, které se během procesu používají, jsou ochlazovány. Je třeba zajistit, aby opotřebované nebo poškozené díly byly nahrazeny výhradně originálními náhradními díly dodávané společnosti Renishaw, je to z důvodu případné nekompatibility.

#### <span id="page-28-1"></span>**4.1.1 Kalibrace pracovní desky**

Pracovní deska se zvolí z materiálu, který je kompatibilní s použitým kovovým práškem. Před vložením pracovní desky je nutné celou desku důkladně očistit a zbavit nečistot z obou stran. K tomuto účelu se používá izopropylalkohol a papírové ubrousky. Po vyčištění je třeba změřit tloušťku pracovní desky v každém ze čtyř rohů, z těchto čtyř hodnot následně vypočítat průměr. Výsledná hodnota se poté zapíše do stroje proto, aby bylo možné kalibrovat výšku desky pro použití při tisku.

Deska je upevněna na horní ploše stolu pomoci 4 šroubů M5, stůl se pohybuje ve směru osy z. V hlavním menu se zvolí možnost "Wiper/Elevator Control" (Ovládání stěrače/výtahů) kde se zapíše průměrná tloušťka pracovní desky do kolonky pod nápisem "Substrate Thickness" (tloušťka substrátu), zobrazeno červeně viz obr. 17.

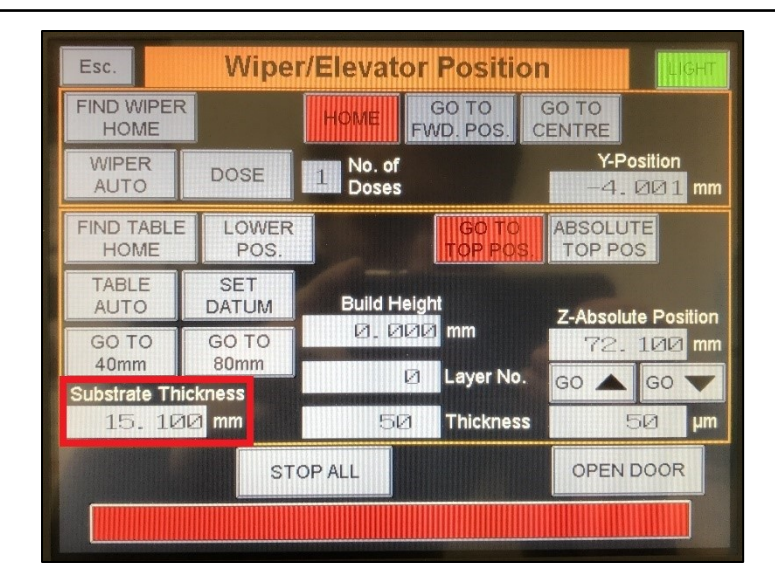

*Obr. 17 – Zadání hodnoty tloušťky základní desky*

V dalším kroku je třeba se ujistit, že stěrač je v původní poloze v zadní časti komory a desku se musí se položit plošinu tak, aby se otvory shodovaly a směřovaly nahoru. Přestože pracovní deska může být vložena libovolně ze čtyř poloh, je uprostřed přední části desky mělký otvor, který jednoznačně určuje orientaci desky. Vložením čtyř šroubů M5 a utažením protilehlých rohů pomocí šestihranného 4 mm klíče se deska připevní ke stolu. Následně se zavře dveře pracovní komory a stiskne modré tlačítko "Reset" (restart). Poté se v nabídce "Wiper/Elevator Control" zvolí možnost "Find Wiper Home" (Najít výchozí polohu stěrače) a následně "Go To Top Position" (Přejít na horní pozici).

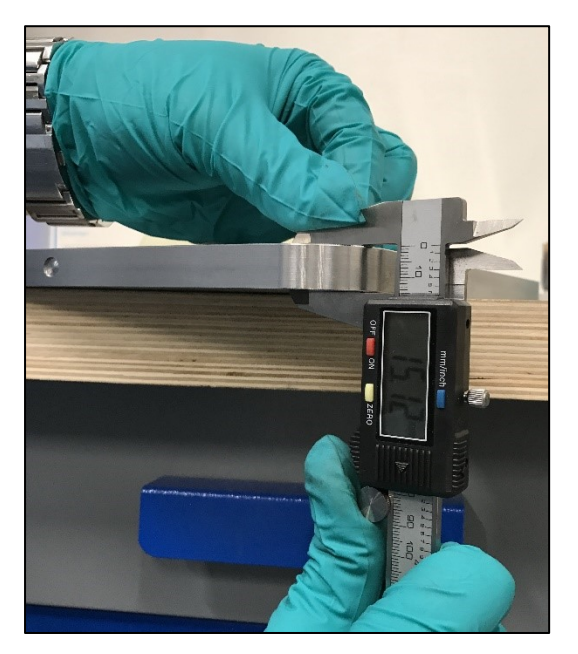

*Obr. 18 – Měření tloušťky základní desky*

#### <span id="page-30-0"></span>**4.1.2 Výměna filtru**

Prvním krokem při výměně velkého bezpečnostního filtru je uzavření dvou oddělovacích ventilů, jeden se nachází nad a druhý pod filtrační nádobou. Jeden filtr se nachází na výstupu systému, druhý je umístěn na potrubí systému recirkulace. Horní ventily se uzavřou změnou polohy páčky z vertikální do horizontální polohy a spodní ventily se uzavřou změnou polohy páčky z horizontální do vertikální polohy, zobrazeno červeně viz Obr. 19.

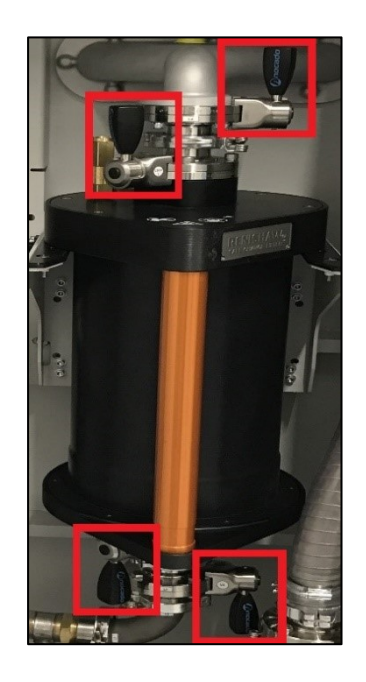

*Obr. 19 – Oddělovací ventily na filtru*

Na horní straně velkého bezpečnostního filtru je mezi dvěma oddělovacími ventily horní rychloupínací svorka, která zabezpečuje přívod systému a velký bezpečnostní filtr. Otevřením západky a odstraněním dvou gumových těsnících kroužků se uvolní obě příruby. Stejný postup je nutné zopakovat na spodní straně nádoby, opatrně spustit recirkulační potrubí do spodní části systému AM400, a to stlačením černého pružného tlačítka, dokud ten nezapadne a nádoba se neuvolní. Následně je třeba nádobu uchopit a mírně nadzvednout, poté je možné filtr opatrně vyjmout z odpruženého držáku a ze systému.

Pokud je filtr suchý, může vážit i s ochrannou nádobou přibližně 15 kg. Po vytažení je třeba otevřít horní ventil ochranné nádoby a celou nádobu naplnit vodou z důvodu neutralizace argonu. Pomocí šestihranného klíče o průměru 5 mm se vyšroubuje 6 šroubů M5, které zajištují horní kryt nádoby. Zvednutím horního krytu a následným vylitím vody

a vyjmutím filtru, který se poté vloží do bubnu pro likvidaci filtru, kde je zcela ponořen. Nádoba s víkem se pak vyčistí izopropylalkoholem a odloží se větrat po dobu alespoň 24 hodin. Výměna filtru se provádí po každém tisku.

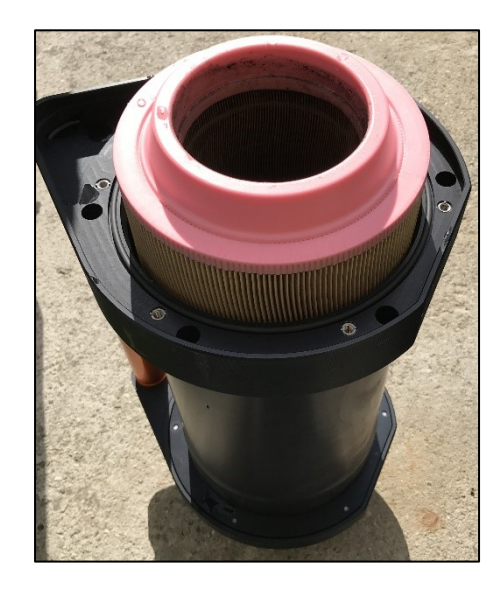

*Obr. 20 – Ochranná nádoba s filtrem již bez horního víka*

## <span id="page-31-0"></span>**4.1.3 Čištění optické jednotky**

K zajištění maximální možné životnosti se doporučuje čištění čočky ochranného krytu objektivu. K čištění čočky jsou zapotřebí speciální prostředky "Fiber optic splice and connector cleaner" (čistič optických spojů a konektorů) a "Lens cleaning tissue" (čisticí ubrousek objektivů) zobrazené na obrázku 21.

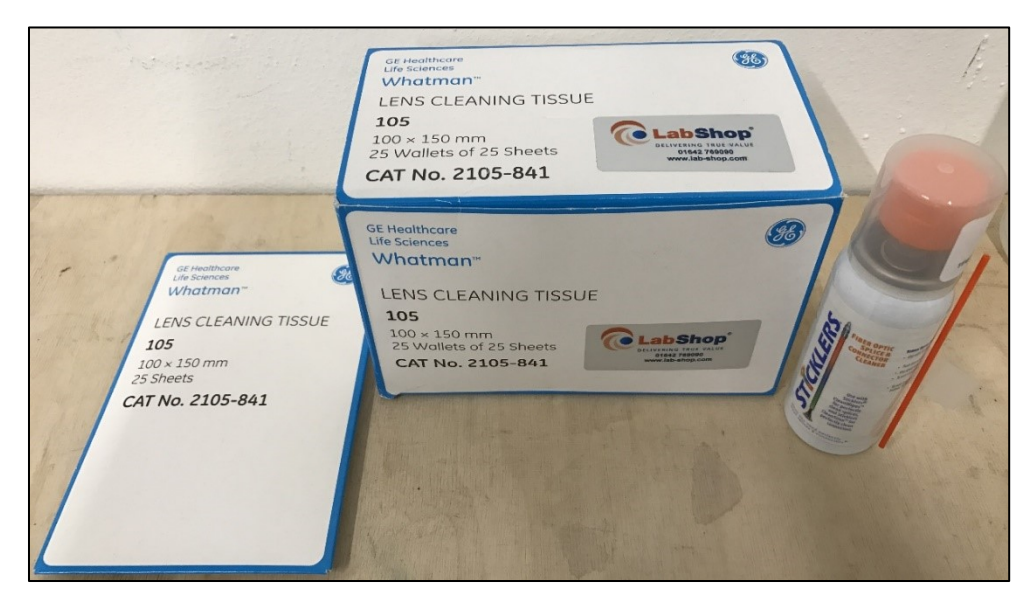

*Obr. 21 – Prostředky k čištění optické čočky*

Vyšroubují se 4 šrouby M4 pomocí 3 mm šestihranného klíče. Po vyšroubování šroubu je třeba otočit sestavou proti směru hodinových ručiček a opatrně ji vyjmout. Po vyjmutí sestavy krytu se otvor uzavře zátkou, aby se zabránilo pronikání a případnému usazování nečistot uvnitř optiky. Případné volné částice, které se mohou nacházet na povrchu čočky, je možné vyfouknout použitím čistého suchého vzduchu. K čištění čočky je vhodně mít čisté rukavice. Čištění se provádí tak, že se na čočku položí čistící ubrousek, který se poté navlhčí čistící kapalinou.

Bez zvedání se čistící ubrousek vytáhne přes ochrannou čočku objektivu (viz. Obr. 20). Správná rychlost tažení se pozná podle toho, že se kapalina za ubrouskem odpaří a nezanechá žádné šmouhy. Po několika přetřeních se čočka zkontroluje pohledem proti světlu. Po dokončení by se na čočce neměly nacházet žádné šmouhy a proces se zopakuje i na druhé straně. Sestava se poté namontuje zpět na horní část komory a přišroubuje se pomocí 4 šroubu M4 a utáhne šestihranným klíčem o průměru 3 mm.

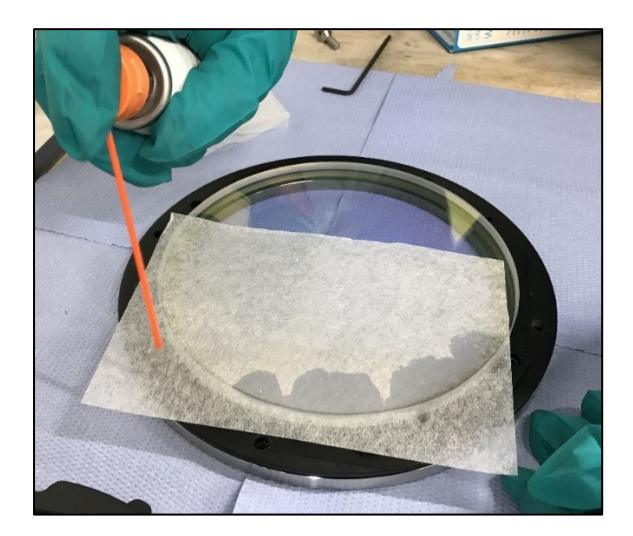

*Obr. 22 – Čištění čočky optické jednotky*

#### <span id="page-32-0"></span>**4.1.4 Instalace a kalibrace stěrky**

Skříň stěrky je vyrobena ze dvou kusů hliníku a je zajištěna pěti šrouby M4, k demontáži a opětovnému sestavení stěrky je nutný šestihranný klíč M3. Po odstranění šroubů s uzávěrem po celé délce hliníkového pouzdra se může starou stěrkou otáčet až do čisté oblasti před tím, než je znovu sestavena a utažena. Je možné také materiál stěrače vyměnit, pokud je příliš poškozen. Jestliže je třeba vyměnit vložku stěrače, změří se pomocí pravítka délku stírací lišty, ta má mít rozměry 259 mm ± 1 mm. Je třeba dbát na to, aby řez stěrky byl rovný a kolmý. Po vložení stěrky do lišty a mírném dotažení pěti šroubů se zkontrolují mezery na obou koncích stěrky, mezery by měly být dost velké na to, aby stěrka nepřesahovala začátek poloměru. Rovnoměrného rozložení silikonové stěrky v drážce dosáhneme položením stěrky na plochý povrch a mírným zatlačením na zadní stranu krytu stěrky, tak aby nedošlo k deformaci silikonu. Následně směrem od středu utáhneme 5 šroubů M4 pomocí šestihranného klíče M3.

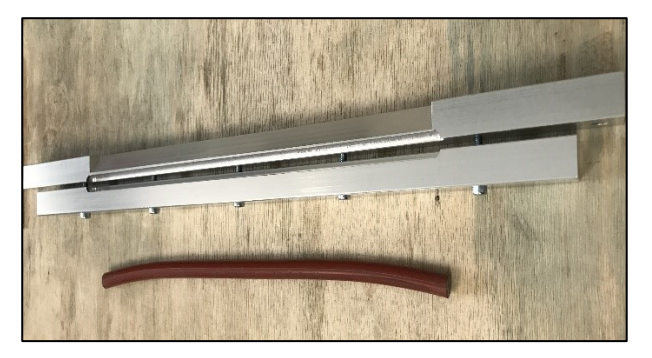

*Obr. 23 – Stírací lišta*

Při kalibraci stěrky je nutno zkontrolovat, zda byla zadaná tloušťka základní desky, a zda je deska v horní pozici. Pokud nebyla nastavena výška základní desky, může dojít k zasažení sestavy stěrače a k následnému poškození. V hlavním menu se zvolí "Wiper/Elevator Control" (Ovládání stěrače/výtahů) dále "Go To Top Position" (Přejít na horní pozici), čímž se zajistí, že stůl s pracovní deskou budou v horní pozici. Poté se zavřou dveře pracovní komory a stiskne se modré tlačítko "Reset".

V dalším kroku stiskneme "Go To Centre" (Jdi do středu) také na stránce "Wiper/Elevator Control" (Ovládání stěrače/výtahů) tak, aby se stěrka posunula do středové polohy. Otevřou se dveře pracovní komory. Sestava stěračů se namontuje do systému pomocí dvou šroubů M6 a šestihranného klíče M5. Jakmile je sestava stěrače zajištěna na místě, uvolní se šrouby na svislém rameni, které umožňují nastavit výšku Z sestavy stírací lišty.

Otočením šroubu ve směru hodinových ručiček se stírací lišta zdvihne a otočením proti směru hodinových ručiček se lišta spustí. Stěrka se zvedne tak, aby pod ní bylo dostatečné místo pro umístění kalibru spárové měrky 0,05 mm. Poté se stěrka spustí a použije se spárová měrka k zajištění rovnoměrné mezery mezi stěrkou a pracovní deskou. Mezera 0,05 mm se změří alespoň na třech místech. Na spárové měrce by měl být rovnoměrný tlak a odolnost přes šířku pracovní desky. Utáhnou se dva šrouby na svislém rameni pomocí 5 mm šestihranného klíče.

Po nastavení lišty stěrače se zavřou dveře komory a resetuje se alarm pomocí tlačítka "Reset". Kontrola se provede tak, že na hlavním menu se zvolí "Wiper/Elevator Control" (Ovládání stěrače/výtahů), do kolonky "No of Doses" (počet dávek) se nastaví počet dávek kovového prášků, který se rozetře po pracovní ploše na 2 případně více dávek, podle potřeby. Stiskem tlačítka "Dose" (dávka) se prášek vysype. Poté je třeba zasunout stěrku do přední polohy a to stiskem "GO TO FWD. POS." (Přejít do přední pozice) na stránce "Wiper/Elevator Control" (Ovládání stěrače/výtahů). Výsledkem by měla být rovnoměrná vrstva kovového prášku na základní desce a všechny 4 otvory pro šrouby zasypány práškem. Pokud vrstva není rovnoměrná, celý proces se zopakuje.

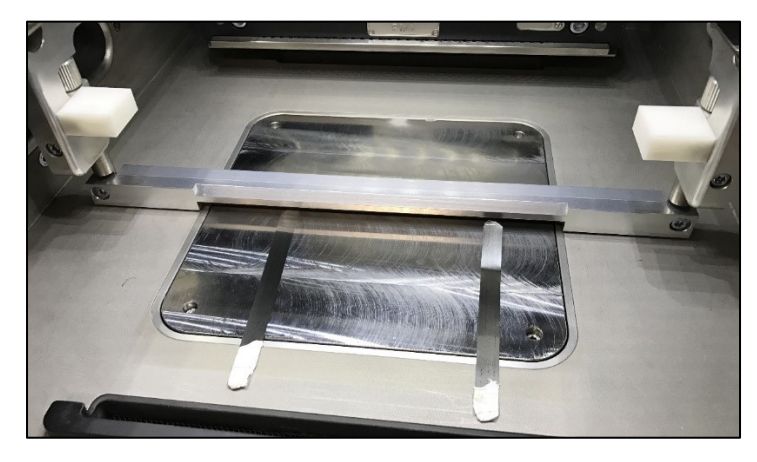

*Obr. 24 – Kalibrace stěrky za použití spárových měrek*

#### <span id="page-34-0"></span>**4.1.5 Přesetí a doplnění kovového prášku**

Po vytažení nádob s kovovým práškem ze stroje se prášek musí přesít pomocí prosévací stanice. Stanice může být připojena k přívodu argonu, což je nezbytné, pokud se použije kovový prášek, který reaguje s kyslíkem, například Titan. Na prázdnou nádobu se nasadí těsnící kroužek a prázdná nádoba se zapojí do spodní příruby zařízení, která se utěsní pomocí rychloupínací svorky.

K dokončení spojení se otevře ventil na prosévacím zařízení a ventil láhve. Dále se připojí láhev s neprosetým kovovým práškem k vrchní části síta pomocí těsnícího kroužku a rychloupínací svorky. Následně se otevře ventil síta, také ventil na láhvi, ale pouze pod úhlem 45°, aby nedošlo k náhlému přesetí celého obsahu láhve. Pro zajištění dostatečného prosetí prášku se nechá stanice zapnuta nejméně 10 minut. Vibračním pohybem se oddělí prášek, který má větší velikost zrna, než je velikost průchodu síta. Po uplynutí daného času se síto může vypnout. Uzavřou se oba ventily síta i se spodní nádobou, kde se nachází přesetý kovový prášek, a to přesunutím páky kolmo k průtoku. Na spodní straně příruby síta se demontuje rychloupínací svorka a vyjme se nádoba s přesetým kovovým práškem. Po dokončení procesu přesetí všech potřebných láhví, se prosévací zařízení otevře a vysaje se prach usazený na sítu za pomoci mokrého odlučovače.

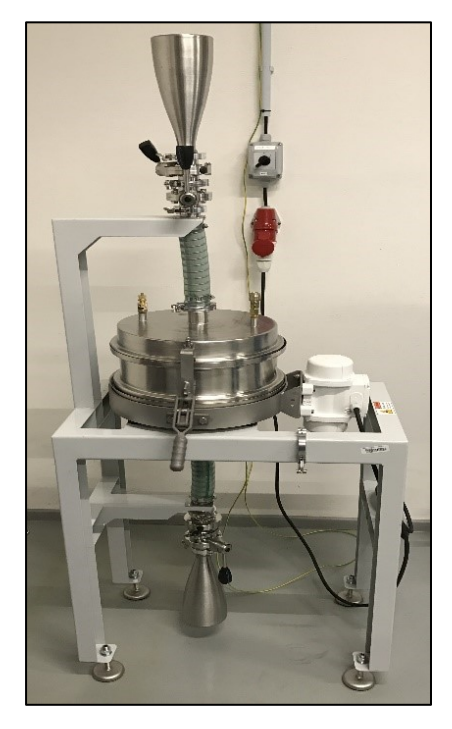

*Obr. 25 – Prosévací stanice*

Takto připravený čistý prášek se znovu nasype do stroje přes silo, které se nachází na vrchní straně stroje. Silo by mělo být vždy vybaveno ventilem a zajištěno rychloupínací svorkou. Silo může být naplněno během procesu tisku, avšak nikoliv během procesu vytváření vakua. K bezpečnosti při nakládání a k dosažení sila se použije výšková plošina či rozkládací žebřík. Na přírubu sila se umístí čistý těsnící kroužek. Poté je třeba se ujistit, že ventily na malé práškové nádobě i na silu jsou v uzavřené poloze, páky se budou nacházet v 90° vůči směru proudění. Láhev s práškem se umístí na vrchní část těsnícího kroužku a následně se zajistí rychloupínací svorkou. Nejprve otevřeme ventil na nádobě s práškem a poté ventil na silu. Jemným poklepáním kovovým předmětem na nádobu s práškem zjistíme, jestli je láhev prázdná. Pokud je nádoba prázdná, uzavře se její ventil a pak také ventil na silu. Demontuje se rychloupínací svorka a vyjme se láhev ze systému.

## RICHARD BYRTUS, BYR0031

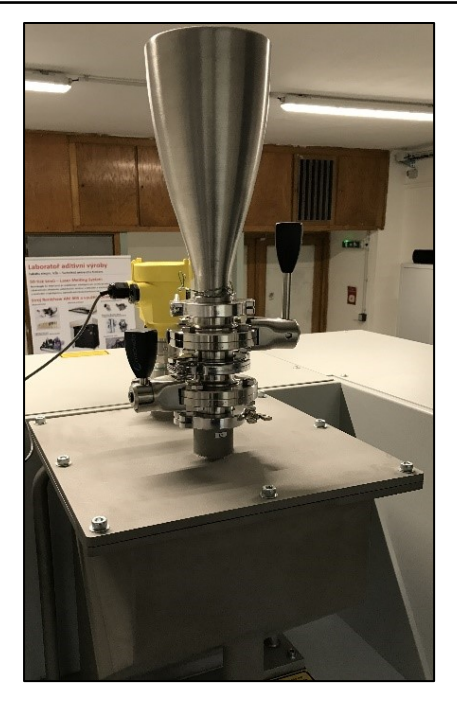

*Obr. 26 – Plnění sila stroje*

# <span id="page-37-0"></span>**5 Popis činností před a po dokončení stavby**

V této kapitole jsou popsány činnosti, které je nutno provést před započetím 3D tisku od přípravy pracovní komory po zahájení stavby, ale také po dokončení tisku, například vypnutí stroje či vytažení pracovní desky.

## <span id="page-37-1"></span>**5.1 Popis činností před započetím stavby**

Při zapnutí stroje je nutné dodržet určitý postup. Jako první je nutné se ujistit, že vzduchotěsné dveře pracovní komory jsou správně uzavřené. Další krokem je zapnutí chladiče vzduchu a odvlhčovače. Na zadní straně chladiče se přepne černý spínač z pozice "OFF" (vypnuto) do pozice "ON" (zapnuto), zobrazeno červeně viz Obr. 27.

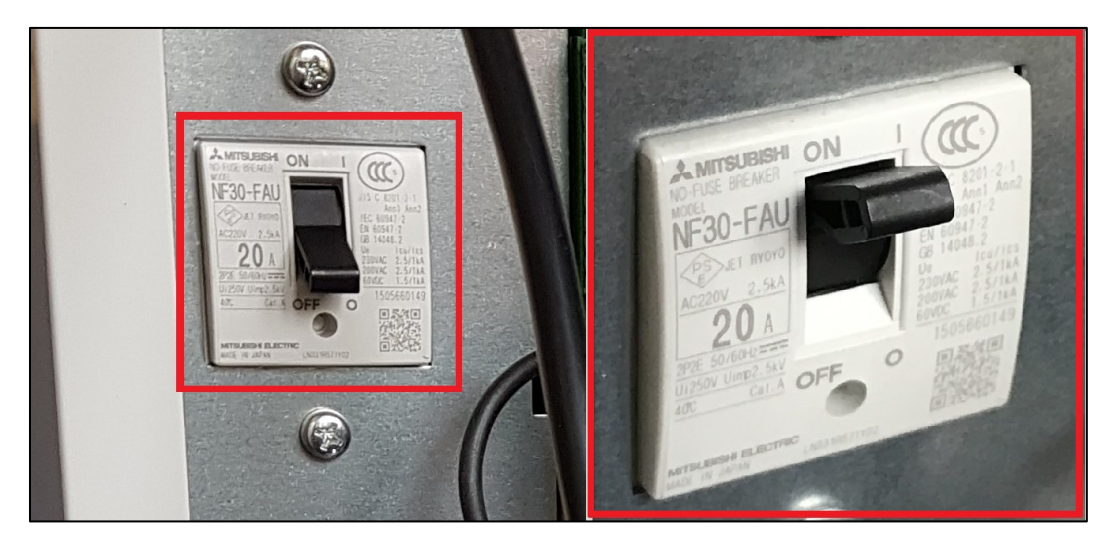

*Obr. 27 – Zadní strana chladiče s černým spínačem*

Následně provedeme krok se spínačem "RUN/STOP" (spustit/zastavit) na přední straně chladiče a přepnutím spínače do pozice "On" (zapnuto) na odvlhčovači také na čelní straně (viz Obr. 28).

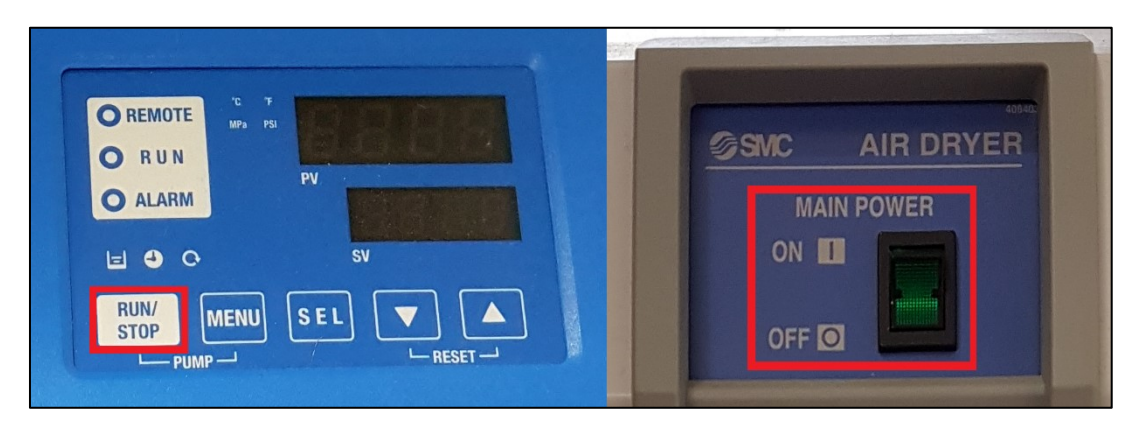

*Obr. 28 – Zapnutí chladiče (vlevo) a odvlhčovače (vpravo)*

Dalším krokem je otevření hlavního uzávěru na lahvích s argonem a otevření přívodu vzduchu do stroje. Pak je možné zapnout samotný stroj na hlavním spínači. Přepnutím hlavního spínače, který se nachází na pravé straně stroje, z horizontální (OFF) do vertikální (ON) polohy, je zobrazeno červeně (viz Obr. 29).

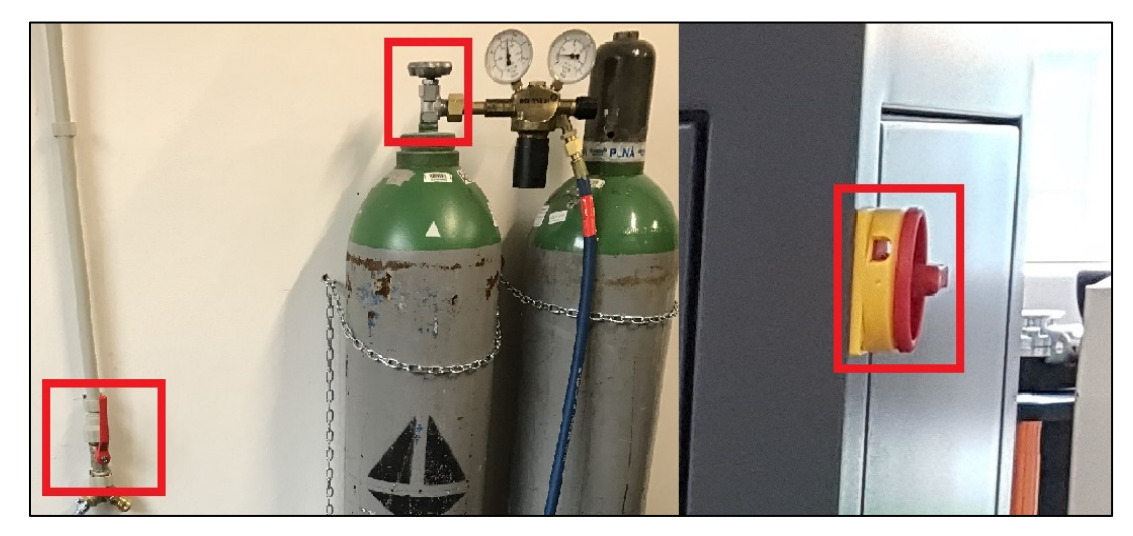

*Obr. 29 – Otevíraní uzávěru na láhvích s argonem, přívodu kyslíku (vlevo) a přepnutí hlavního spínače (vpravo)*

Tímto úkonem dojde k zapnutí stroje, spolu se strojem se zapne i řídící počítač a laserová jednotka. Na dotykovém monitoru, na kterém se zobrazí úvodní obrazovka, která vyžaduje přihlášení "Log in/out" (přihlásit/odhlásit), je třeba zadat přihlašovací údaje, a to konkrétně přihlašovací jméno a heslo, které se zadá pomocí klávesnice zobrazené na dotykovém monitoru. Po správném zadání přihlašovacích údajů se načte hlavní menu, které obsahuje 8 řádků (viz Obr. 30).

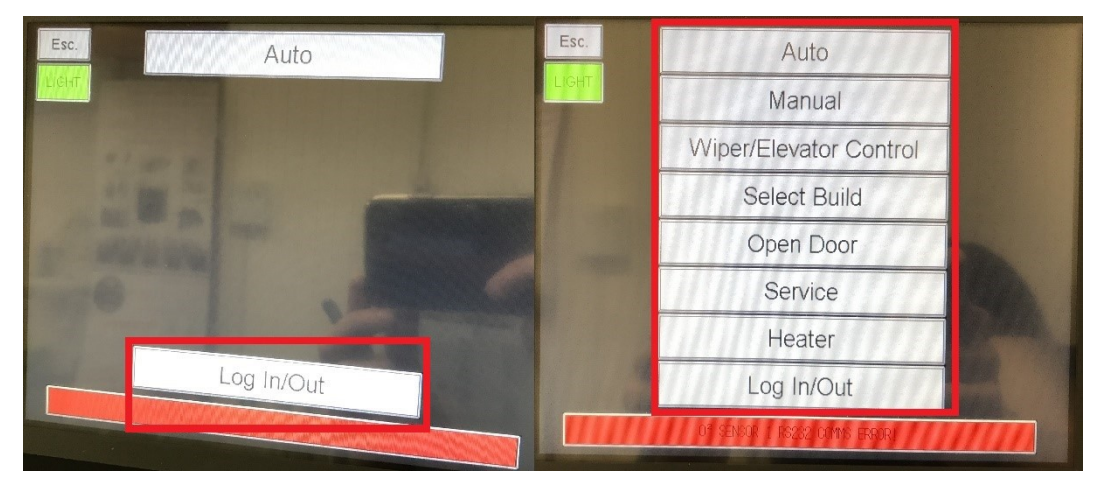

*Obr. 30 – Přihlašovací obrazovka do systému (vlevo) a hlavní menu (vpravo)*

Pokud systém řádně naběhl, přejdeme k přípravě pracovní komory. Jako první se v pracovní komoře vytvoří vakuum, a to odsátím veškerého vzduchu a vlhkosti, které se v komoře nacházejí. Začneme stisknutím "Manual" (ruční) v hlavním menu (viz Obr. 31).

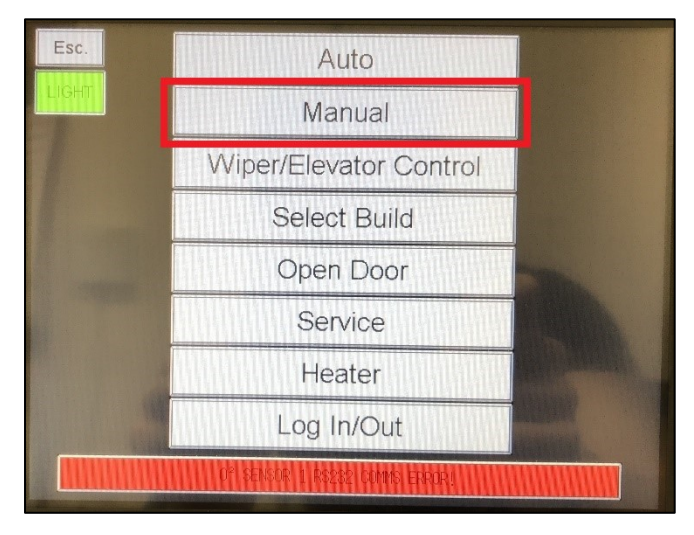

*Obr. 31 – Příprava atmosféry pracovní komory*

Dojde ke zpřístupnění nabídky "Manual Control" (manuální ovládání), ve kterém je možno ručně kontrolovat vakuové čerpadlo, recirkulační čerpadlo a odvzdušňovací nebo plynový ventil. Jakmile je odsát všechen vzduch a vlhkost, celá komora se začne naplňovat vysoce čistým argonem. Proudění v pracovní komoře je dáno zprava do leva. Zvolíme možnost "Semi-Auto Prep" (poloautomatická příprava). Stiskem tlačítka "WITH VACUUM" (s vakuem), které se modře rozsvítí, se zvolí možnost přípravy pracovní komory s vakuem. Dále se přejde ke stisknutí tlačítka "SEMI-AUTO CHAMBER PREP" (poloautomatická příprava komory), které se rozsvítí zeleně a započne přípravu pracovní komory (viz Obr. 32). Tento proces zabere přibližně 20 minut. Celý proces je dokončen, jakmile se na obrazovce objeví hlášení "Chamber Atmosphere Ready to Build" (atmosféra komory je připravena ke stavbě).

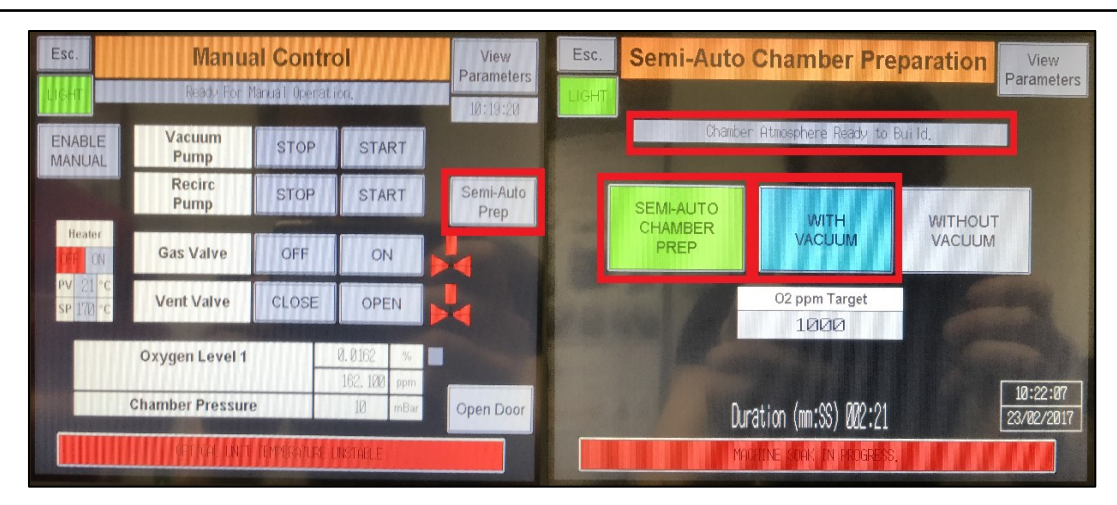

*Obr. 32 – Poloautomatická příprava (vlevo), dokončení přípravy komory (vpravo)*

Po přípravě komory je potřeba připravit pracovní desku, která se před spuštěním tisku předehřívá na 170 ˚C v závislosti na použitém kovovém prášku. Předehřev pracovní desky se používá z důvodu úspory energie, kterou laser musí vynaložit k natavení materiálů. Začne se stisknutím možnosti "Heater" (ohřívač) v hlavním menu (viz Obr. 33).

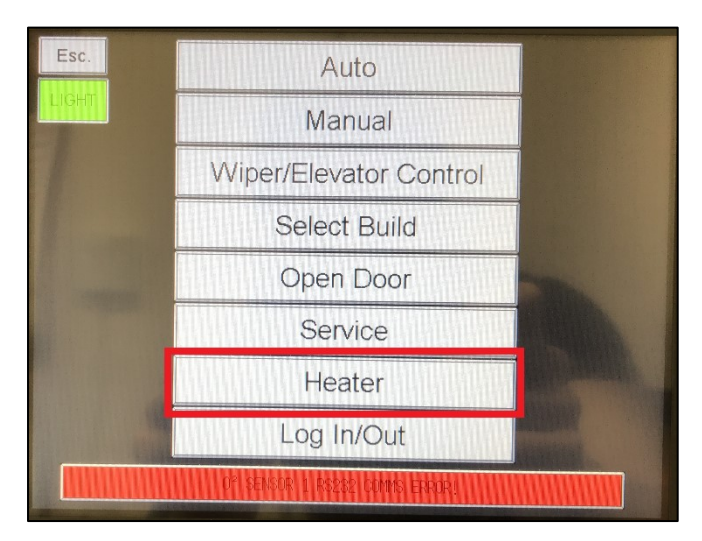

*Obr. 33 – Předehřev pracovní desky*

Otevře se nabídka "Elevator Heater" (ohřívač pracovního stolu), kde je možné zjistit "Actual Temperature" (aktuální teplota) a "Set Temperature" (nastavená teplota). Stiskem tlačítka "ON" (zapnout), začne předehřev základní desky, který rovněž spustí "SOAK CYCLE" (impregnační cyklus), viz Obr. 34. Tento krok trvá přibližně 40 minut

| Esc.<br><b>Elevator Heater</b> |                         |                                                 |                                    |            |                                 | Esc.<br><b>Elevator Heater</b><br><b>IGHT</b> |                |                                    |                 |  |  |  |
|--------------------------------|-------------------------|-------------------------------------------------|------------------------------------|------------|---------------------------------|-----------------------------------------------|----------------|------------------------------------|-----------------|--|--|--|
|                                | Actual<br>Temperature   |                                                 | °C                                 |            | OFF                             | Actual<br>Temperature                         | Ω              | $^{\circ}$ C                       |                 |  |  |  |
| ON                             | 170.<br>Set Temperature |                                                 | $\overline{M}$<br>$^{\circ}$ C     |            | ON                              | <b>Set Temperature</b>                        | 170.           | И<br>$^{\circ}$ C                  |                 |  |  |  |
| SOAK<br><b>CYCLE</b>           | Output Power            | U                                               | $\frac{0}{2}$                      |            | <b>SOAK</b><br><b>CYCLE</b>     | Output Power                                  | 100            | $\frac{0}{0}$                      |                 |  |  |  |
|                                |                         | Heater OFF                                      |                                    | 10:24:14   |                                 | Soak Ovelle In Progress                       | 10:24:46       |                                    |                 |  |  |  |
|                                | 30:00                   |                                                 | 05:00<br>05:00                     | 23/02/2017 |                                 | 30:00                                         |                | 05:00<br>05:00                     | 23/02/2017      |  |  |  |
| <b>AUTOTUNE</b>                | Title                   |                                                 |                                    |            |                                 | <b>Title</b>                                  |                |                                    |                 |  |  |  |
| <b>START</b>                   | Proportional<br>Band    | $\circ$                                         | 0.1 to 999.9%                      | Saved      | <b>AUTOTUNE</b><br><b>START</b> | Proportional<br>Band                          | $\overline{ }$ | 0.1 to 999.9%                      | Saved           |  |  |  |
| <b>AUTOTUNE</b><br><b>STOP</b> | Integral<br>Constant    | 0.1 to 819.1 Sec<br>292.<br>$\cap$<br>999.9=OFF |                                    | PID Sets   | <b>AUTOTUNE</b><br><b>STOP</b>  | Integral<br>Constant                          | 292.<br>Ω      | 0.1 to 819.1 Sec<br>999.9=OFF      | <b>PID Sets</b> |  |  |  |
|                                | Derivative<br>Constant  | 43.8                                            | 0.1 to 819.1 Sec<br>$000.0 = 0$ FF |            |                                 | Derivative<br>Constant                        | 43.8           | 0.1 to 819.1 Sec<br>$000.0 = 0$ FF |                 |  |  |  |
| <b>TRENDING</b>                | Period                  | 00                                              | 0.1 to 99.99 Sec                   |            | <b>TRENDING</b>                 | Period                                        | 1. 00          | 0.1 to 99.99 Sec                   |                 |  |  |  |
| MACHINE SOAK IN FROGRESS.      |                         |                                                 |                                    |            |                                 |                                               |                |                                    |                 |  |  |  |

*Obr. 34 – Hodnoty předehřevu (vlevo), zapnutí předehřevu (vpravo)*

Po předehřevu je třeba také nastavit pracovní desku tak, že se na ní rozetře přibližně 2 a více dávky práškového kovu podle potřeby. Kovový prášek musí zakrýt otvory po šroubech, které se v pracovní desce nacházejí a minimální rovnoměrnou vrstvou pokrýt samotnou pracovní desku. Začne se stisknutím "Wiper/Elevator Control" (ovládaní stěrky/pracovního stolu), viz Obr. 35.

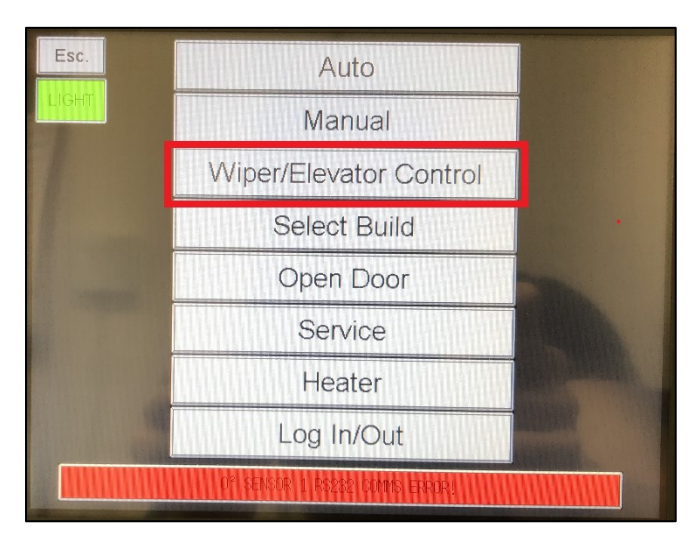

*Obr. 35 – Nastavení pracovní desky*

Otevře se nabídka "Wiper/Elevator Position" (poloha stěrky/pracovního stolu). Zde je možné kontrolovat pozici stěrky, výšku pracovního stolu, tloušťku pracovní desky či dávkování práškového kovu. Na obrazovce se zvolí možnost "HOME" (domů), stěrka najde výchozí pozici, která se nachází v zadní části pracovní komory, tlačítko začne červeně svítit. Dále se do kolonky "No. Of Doses" (počet dávek) pomocí klávesnice na hlavní obrazovce vloží, kolik dávek kovového prášku je potřeba uvolnit k rozetření. Potvrdí se stiskem tlačítka "DOSE" (dávkovat) a stiskem tlačítka "GO TO FWD. POS."

(přejít na přední pozici) začne stěrka roztírat kovový prášek přes pracovní desku, přičemž tlačítko "HOME" (domů) zhasne (viz obr. 36). Pokud je třeba, celý proces se zopakuje.

| Esc.                                        | <b>Wiper/Elevator Position</b>                         |                              |                        |                           |       |                                  | Esc.                                                         |            |                                                   |                                          | <b>Wiper/Elevator Position</b> |                                   | <b>IGHT</b>                |  |
|---------------------------------------------|--------------------------------------------------------|------------------------------|------------------------|---------------------------|-------|----------------------------------|--------------------------------------------------------------|------------|---------------------------------------------------|------------------------------------------|--------------------------------|-----------------------------------|----------------------------|--|
| <b>HOME</b>                                 | <b>FIND WIPER</b><br>GO TO<br><b>HOME</b><br>FWD. POS. |                              | GO TO<br><b>CENTRE</b> |                           |       | <b>FIND WIPER</b><br><b>HOME</b> |                                                              |            | <b>HOME</b>                                       | GO TO<br>FWD. POS.                       | GO TO<br><b>CENTRE</b>         |                                   |                            |  |
| <b>WIPER</b><br><b>AUTO</b>                 | <b>DOSE</b>                                            | No. of<br>Doses              |                        | Y-Position<br>$-4.001$ mm |       |                                  | <b>WIPER</b><br>AUTO                                         |            | <b>DOSE</b>                                       | No. of<br>$\overline{2}$<br><b>Doses</b> |                                |                                   | Y-Position<br>$-32.999$ mm |  |
| <b>FIND TABLE</b><br><b>HOME</b>            | LOWER<br>POS.                                          |                              |                        | 2                         | 3     |                                  | <b>FIND TABLE</b><br>HOME                                    |            | LOWER<br>POS.                                     |                                          | GO TO<br><b>TOP POS</b>        | <b>ABSOLUTE</b><br><b>TOP POS</b> |                            |  |
| <b>TABLE</b><br><b>AUTO</b>                 | <b>SET</b><br><b>DATUM</b>                             | <b>Build Height</b><br>0.000 | $\overline{4}$         | 5                         | 6     |                                  | TABLE<br>AUTO                                                |            | <b>SET</b><br><b>Build Height</b><br><b>DATUM</b> |                                          |                                | <b>Z-Absolute Position</b>        |                            |  |
| GO TO<br>40mm<br><b>Substrate Thickness</b> | GO TO<br>80mm                                          | Й                            |                        | 8                         | 9     |                                  | GO TO<br>GO TO<br>80mm<br>40mm<br><b>Substrate Thickness</b> |            |                                                   | 0. 000 mm<br>团<br>Layer No.              | GO                             | 72. 100 mm<br><b>I</b> GO         |                            |  |
| 15. 100 mm<br>50<br><b>STOP ALL</b>         |                                                        |                              |                        | 0                         | اد    |                                  |                                                              | 15. 100 mm |                                                   | 514                                      | <b>Thickness</b>               |                                   | 50<br>um                   |  |
|                                             |                                                        |                              |                        | <b>CLR</b>                | CLOSE |                                  | <b>STOP ALL</b>                                              |            |                                                   |                                          |                                | OPEN DOOR                         |                            |  |

*Obr. 36 – Výchozí poloha stěrky a počet dávek práškového kovu (vlevo), dávkování a rozetření (vpravo)*

Pokud je pracovní komora naplněná inertním plynem, pracovní deska je předehřáta a vyrovnána, je možné přejít k poslednímu kroku, a tím je volba stavby. Na hlavní obrazovce je nutno navolit hlavní menu, kde se následně zvolí možnost "Select Build" (vybrat stavbu), po stisknutí této možnosti se objeví seznam předem nahraných staveb, zvolí se stavba, která se bude tisknout. Předem nahrané stavby lze vidět na Obr. 37 vpravo.

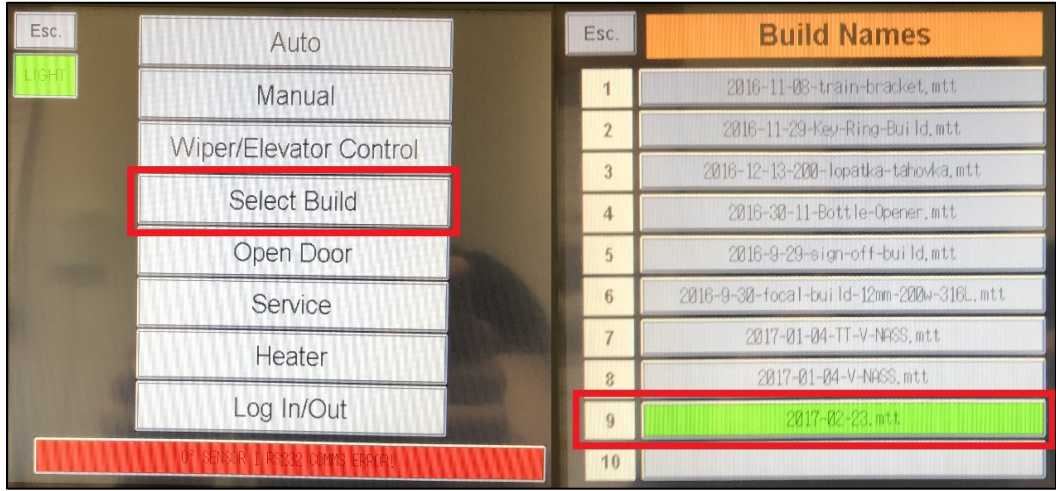

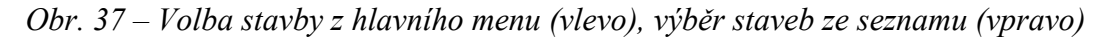

Po navolení stavby je třeba se vrátit na hlavní menu stisknutím tlačítka "Esc" v levém horním rohu dotykové obrazovky, poté stisknout "Wiper/Elevator Control" (ovládaní stěrky/pracovního stolu) a pomocí příkazu "FIND WIPER HOME" (najdi základní pozici) se ujistit, že stěrka je ve výchozí pozici a nemůže se srazit se základní deskou. Jakmile je dokončeno stiskem tlačítka "Set datum", ukotví se pracovní stůl (viz Obr. 38).

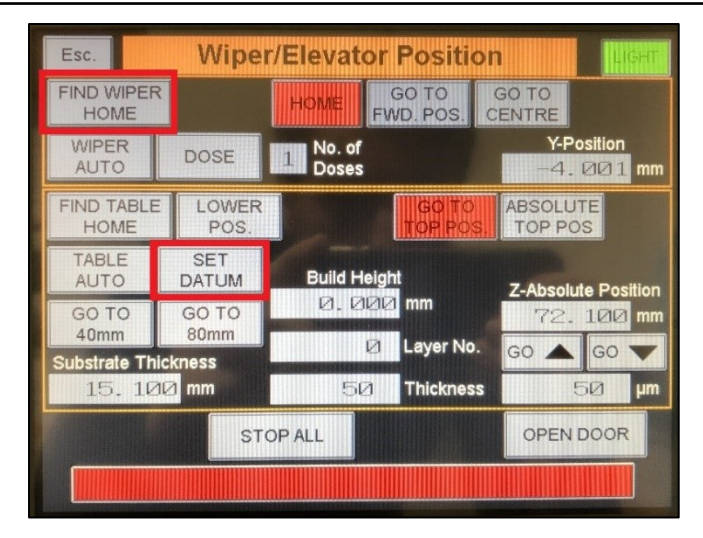

*Obr. 38 – Kontrola základní desky a stěrky, ukotvení pracovního stolu*

Stiskem tlačítka "Auto" v hlavním menu se načte stránka "Auto Operation" (automatické ovládání), kde se stiskne "Play" (spusť), viz Obr. 39.

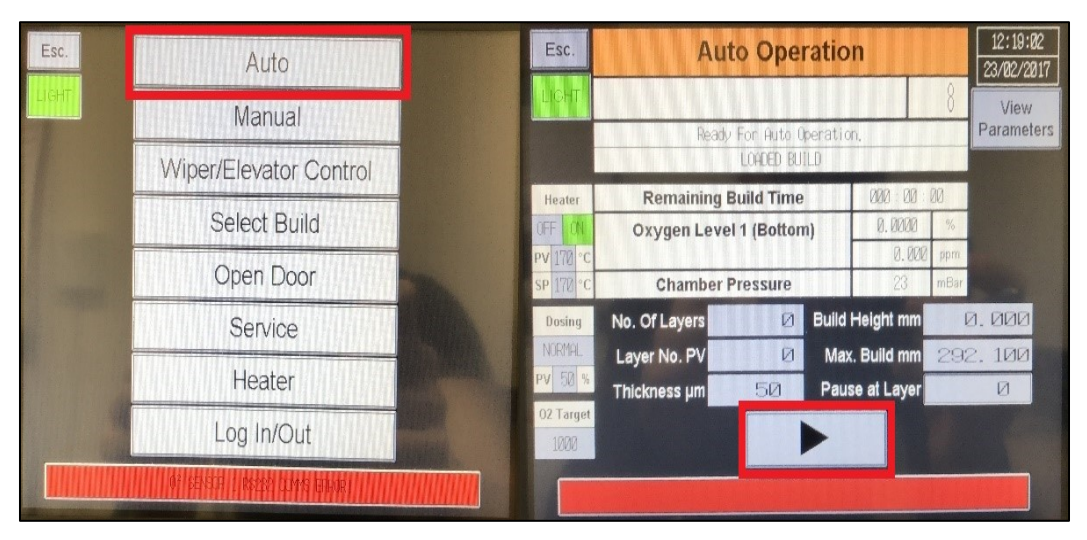

*Obr. 39 – Spuštění stavby*

Po stisku "Play" vyskočí oznámení pro potvrzení, že bezpečnostní filtry jsou otevřeny (viz Obr. 40), následuje tedy kontrola ventilů filtrů v levé části stroje. Pokud jsou filtry zkontrolovány a otevřeny, potvrdí se "YES", a stavba je tímto zahájena.

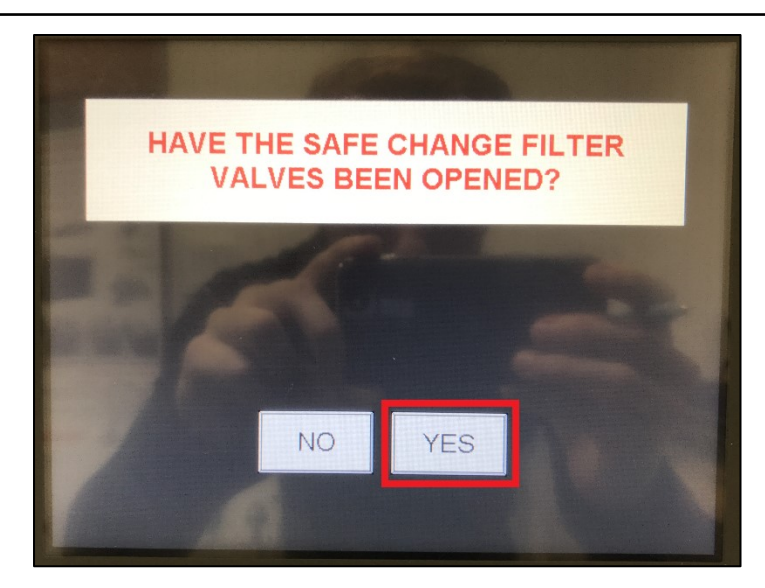

*Obr. 40 – Konečné bezpečnostní potvrzení před zahájením stavby*

#### <span id="page-44-0"></span>**5.2 Popis činností po dokončení stavby**

Pokud tiskárna dokončila zadanou stavbu, na hlavní dotykové obrazovce se zobrazí výzva k potvrzení ukončení tisku, načež je následována výzva k uzavření velkého bezpečnostního filtru a nádob s práškem. Před otevřením pracovní komory je nutné vysunout pracovní stůl do poloviny výšky, aby se vyhrnul přebytečný prášek, který se smete do odpadních kanálku, poté se s pracovním stolem vyjede až do výchozí pozice a opět se přebytečný prášek smete.

Při otevírání komory je nutné držet modré tlačítko "Reset", které se nachází pod hlavní dotykovou obrazovkou a pracovní deska musí mít minimálně 70 ˚C, v opačném případě budou dveře zablokovány. Po vytažení vytisknutých součástí začíná úklid pracovní komory, přesetí kovového prášku, vyčištění stroje a jeho příprava pro další tisk. Vypnutí stroje se docílí tím, že se v hlavním menu zvolí možnost "Service" (služba), poté se objeví "Service Menu" (služební menu), ve kterém se stiskne "PC On/Off Override" (schválit vypnutí/zapnutí PC), a dále se pokračuje stisknutím možnosti "Shutdown PC" (vypnutí PC), přičemž tato možnost bude zeleně svítit. Ve chvíli, kdy zhasne zelená dioda na hlavním počítači, je možné stroj vypnout na hlavním elektrickém spínači.

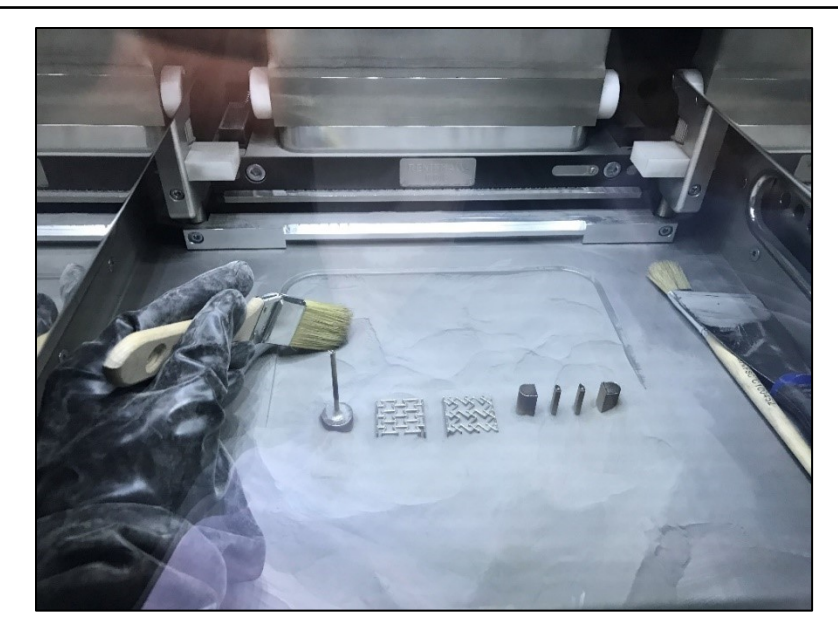

*Obr. 41 – Čištění pracovní komory a vytisknutých součástí*

## <span id="page-46-0"></span>**5.3 Problémy vzniklé při tisku**

Při přípravě stroje pro tisk a během samotného procesu tisku mohou nastat problémy, které je třeba neprodleně odstranit a vyřešit. Tyto problémy mohou mít jednoduchý, ale i sofistikovanější způsob řešení. Popis a řešení známých problémů jsou uvedeny v Tab. 5. Jsou zaznamenány jen chyby, které se dosud podařilo zmapovat v časovém intervalu od zahájení vůbec první stavby do dnešní doby.

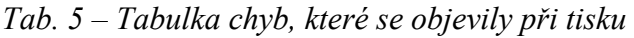

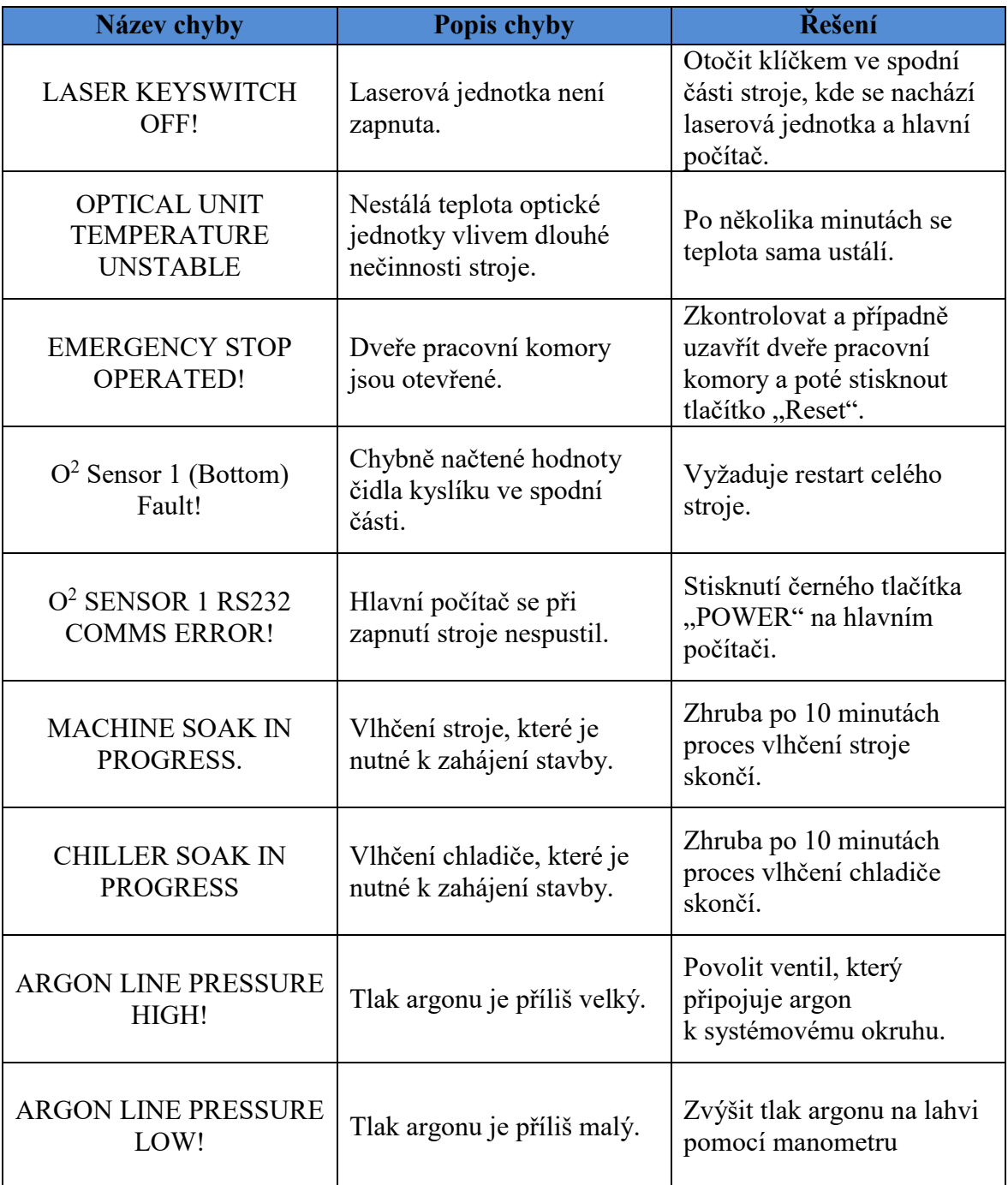

## <span id="page-47-0"></span>**6 Zhodnocení a závěr**

Aditivní výroba umožňuje produkovat složité součástky při dodržení stanovené jakosti a ceny materiálu, stává se tak nedílnou součástí průmyslového strojírenství. Rostoucí poptávka po tvarově složitých a dokonalejších součástek si žádá stále dokonalejší technologie. Tuto poptávku se daří celkem obstojně uspokojit metodou SLM. Jedná o nekonvenční metodu, která je založena na principu spékání kovového prášku vrstvu za vrstvou (layer-by-layer). Výchozí vstupní informací je vytvořený trojrozměrný model, který je náležitě upraven pro potřeby tisku. V současné době se díky metodě SLM zavádí malosériová výroba forem pro letecký a automobilový průmysl a její možnosti využití se dále rozšiřují.

Cílem bakalářské práce bylo provést rešerši všech dostupných metod aditivní výroby a vytvořit přehledný postup od začátku do konce celého procesu stavby metodou SLM na zařízení Renishaw AM400 za použití korozivzdorného práškového kovu AISI 316L. V úvodu teoretické části bakalářské práce byly představeny základní metody 3D tisku a jejich princip fungování. Následovala část, která se zaměřovala přímo na metodu selektivního laserového tavení SLM a detailní popis fungování této metody. Dále byly představeny práškové kovy, jejich výroba, práškové kovy, které je vhodné použít pro tisk. Také byly uvedeny jejich fyzikální vlastnosti a chemické složení.

Poslední část bakalářské práce se zabývala popisem činností obsluhy stroje pro zahájení tvorby stavby. Jsou zde písemně a graficky uvedeny jednotlivé kroky postupu. Na závěr je zpracována tabulka, která řeší problémy vzniklé při spouštění stroje.

Bakalářská práce podává ucelený přehled o současných metodách aditivní technologie a konkretizuje postup stavby. Možný další potenciál pro pokračování práce je v podrobném hloubkovém řešení vzniklých problémů a zpracování postupu pro jiný typ práškového kovu. Předpokládá se, že tato práce přispěje k všeobecné informativnosti a rozvoji aditivních technologií.

## <span id="page-48-0"></span>**7 Seznam použité literatury**

- [1] SLM at the Fraunhofer ILT. *Fraunhofer Institute for Laser Technology ILT* [online]. 2017 [cit. 2017-04-22]. Dostupné z: [http://www.ilt.fraunhofer.de/en/media-center/brochures/b-selective-laser](http://www.ilt.fraunhofer.de/en/media-center/brochures/b-selective-laser-melting.html)[melting.html](http://www.ilt.fraunhofer.de/en/media-center/brochures/b-selective-laser-melting.html)
- [2] Začínáme s 3D tiskem kovů #2: Technologie 3D tisku kovů (SLM). *Konstrukter.cz* [online]. 2016 [cit. 2017-04-22]. Dostupné z: [http://www.konstrukter.cz/2016/11/23/zaciname-s-3d-tiskem-kovu-2](http://www.konstrukter.cz/2016/11/23/zaciname-s-3d-tiskem-kovu-2-technologie-3d-tisku-kovu-slm/) [technologie-3d-tisku-kovu-slm/](http://www.konstrukter.cz/2016/11/23/zaciname-s-3d-tiskem-kovu-2-technologie-3d-tisku-kovu-slm/)
- [3] Selective Laser Sintering. *Konstrukter.cz* [online]. 2014 [cit. 2017-04-22]. Dostupné z: <http://www.3d-tisk.cz/selective-laser-sintering/>
- [4] Turning innovativ ideas into a sucess story: with Additive Manufacturing from prototypes to serial production. *EOS e-Manufacturing Solutions* [online]. 2015 [cit. 2017-04-22]. Dostupné z: [https://www.eos.info/about\\_eos/history](https://www.eos.info/about_eos/history)
- [5] Direct Metal Laser Sintering (DMLS) Fabrication Process for Metal 3D Prints. *Sculpteo, 3D Printing Services* [online]. 2015 [cit. 2017-04-22]. Dostupné z: <https://www.sculpteo.com/en/glossary/dmls-definition/>
- [6] Electron Beam Melting Fabrication Process for Metal 3D Prints. *Sculpteo, 3D Printing Services* [online]. 2015 [cit. 2017-04-22]. Dostupné z: <https://www.sculpteo.com/en/glossary/ebm-definition/>
- [7] Selective Laser Melting. *Register | Member Portal TWI Ltd* [online]. 2017 [cit. 2017-04-22]. Dostupné z: [http://www.twi-global.com/capabilities/joining](http://www.twi-global.com/capabilities/joining-technologies/additive-manufacturing/selective-laser-melting/)[technologies/additive-manufacturing/selective-laser-melting/](http://www.twi-global.com/capabilities/joining-technologies/additive-manufacturing/selective-laser-melting/)
- [8] Inert atmosphere generation. *Renishaw* [online]. 2016 [cit. 2017-04-22]. Dostupné z: <http://www.renishaw.cz/cs/inert-atmosphere-generation--31885>
- [9] Technologie 3D tisku kovů. *LASCAM systems* [online]. 2016 [cit. 2017-04-22]. Dostupné z: <http://www.lascam.cz/produkty/3d-tisk-sintering/>
- [10] Metal powders supply. *Renishaw* [online]. 2016 [cit. 2017-04-22]. Dostupné z: <http://www.renishaw.com/en/metal-powders-supply--31458>
- [11] Metal powders for AM. *Renishaw* [online]. 2016 [cit. 2017-04-22]. Dostupné z: <http://www.renishaw.cz/cs/metal-powders-for-am--31457>
- [12] SKOTNICOVÁ, Kateřina. *Prášková metalurgie: studijní opory: učební text, scénáře, testy.* Ostrava: VŠB-TU Ostrava, 2013. ISBN 9788024833781.
- [13] Detail zkratky EHS. *Zkratky.cz* [online]. 2010 [cit. 2017-04-22]. Dostupné z: <http://www.zkratky.cz/EHS/18574>
- [14] Průmyslové vysavače s osvědčením ATEX. *Nilfisk* [online]. 2016 [cit. 2017-04- 22]. Dostupné z: [https://www.nilfisk.com/cs-cz/features/Pages/ATEX](https://www.nilfisk.com/cs-cz/features/Pages/ATEX-industrial-vacuum-cleaners.aspx)[industrial-vacuum-cleaners.aspx](https://www.nilfisk.com/cs-cz/features/Pages/ATEX-industrial-vacuum-cleaners.aspx)
- [15] Hydra-Sol MAG. *MO8 Specialities, Metalworking Fluids & Natural Cleaning Technology* [online]. 2017 [cit. 2017-04-22]. Dostupné z: [http://www.m-o-](http://www.m-o-8.com/index.php?route=product/product&product_id=74)[8.com/index.php?route=product/product&product\\_id=74](http://www.m-o-8.com/index.php?route=product/product&product_id=74)
- [16] Argon. *Periodická soustava prvků* [online]. 2010 [cit. 2017-04-22]. Dostupné z: <http://www.prvky.com/18.html>
- [17] Renishaw Plc. *Renishaw additive manufactuirng: AM250 and AM400 laser melting systems.Original instruction.* 2011. H-5800-0704-05-B
- [18] Historie a současnost 3D tisku. *3D tisk na zakázku* [online]. 2017 [cit. 2017- 05-04]. Dostupné z: [http://www.3dtisknazakazku.cz/9-clanky/15-historie-a](http://www.3dtisknazakazku.cz/9-clanky/15-historie-a-soucasnost-3d-tisku.html)[soucasnost-3d-tisku.html](http://www.3dtisknazakazku.cz/9-clanky/15-historie-a-soucasnost-3d-tisku.html)
- [19] Stereolitografie. *3D TISK* [online]. 2014 [cit. 2017-05-04]. Dostupné z: <http://www.3d-tisk.cz/stereolitografie/>
- [20] Electron Beam Melting (EBM). *Additively* [online]. 2015 [cit. 2017-05-06]. Dostupné z: [https://www.additively.com/en/learn-about/electron-beam](https://www.additively.com/en/learn-about/electron-beam-melting)[melting](https://www.additively.com/en/learn-about/electron-beam-melting)
- [21] Laser Melting (LM). *Additively* [online]. 2015 [cit. 2017-05-06]. Dostupné z: <https://www.additively.com/en/learn-about/laser-melting>
- [22] Stereolithography. *Custompartnet* [online]. 2017 [cit. 2017-05-06]. Dostupné z: [http://www.custompartnet.com/wu/stereolithography](http://www.custompartnet.com/wu/streolithography)
- [23] Selective Laser Sintering. *Custompartnet* [online]. 2017 [cit. 2017-05-06]. Dostupné z: <http://www.custompartnet.com/wu/selective-laser-sintering>
- [24] Direct Metal Laser Sintering*. Custompartnet* [online]. 2017 [cit. 2017-05-06]. Dostupné z: <http://www.custompartnet.com/wu/direct-metal-laser-sintering>